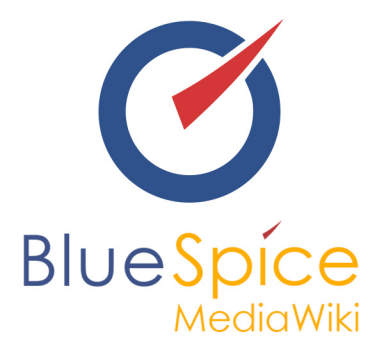

# BlueSpice 2.27.3 - Installation without installer

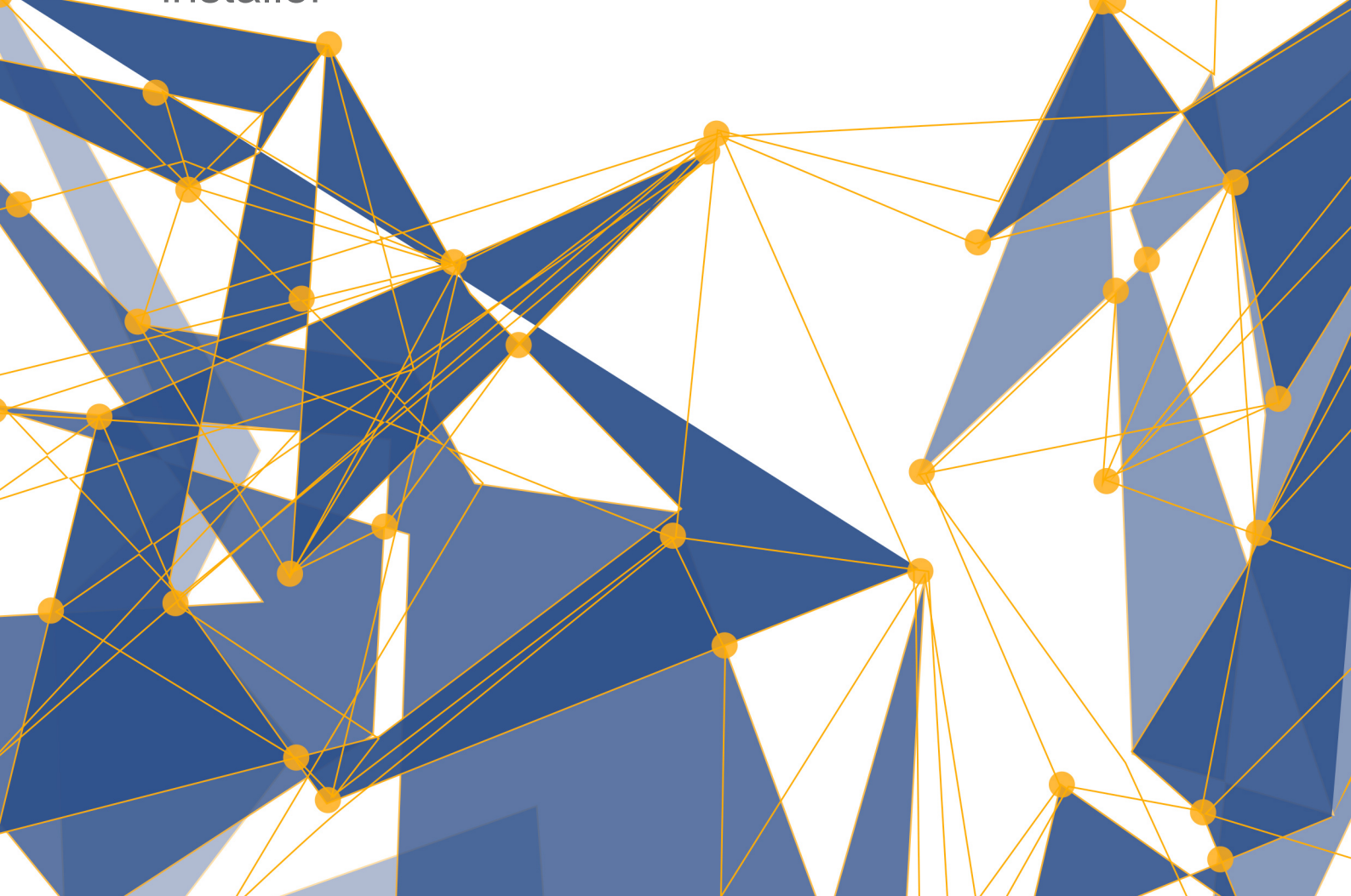

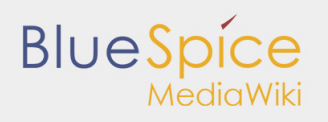

#### **Table of contents**

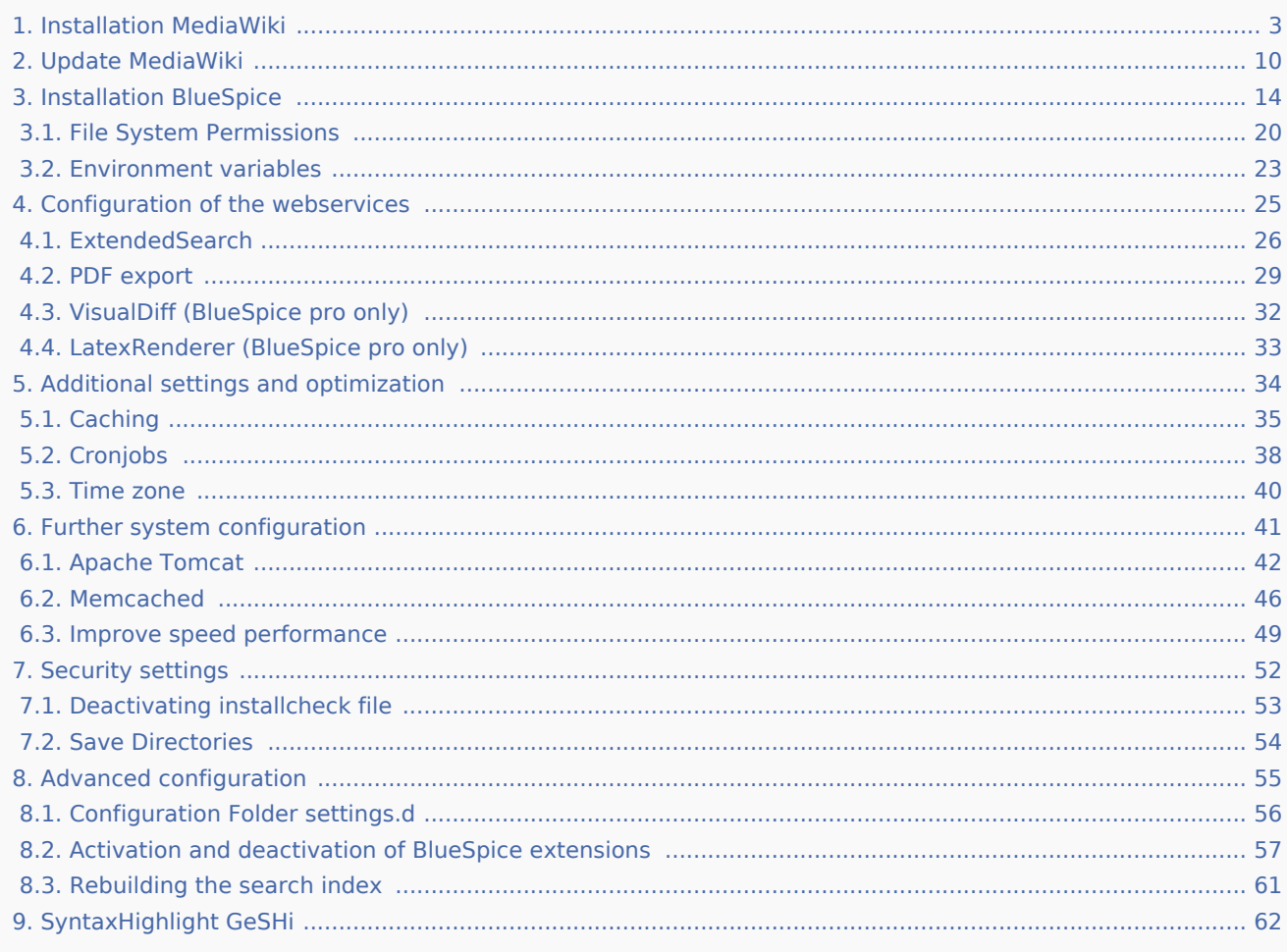

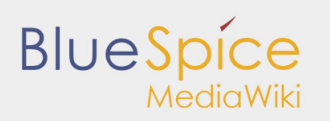

# <span id="page-2-0"></span>1. Installation MediaWiki

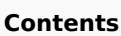

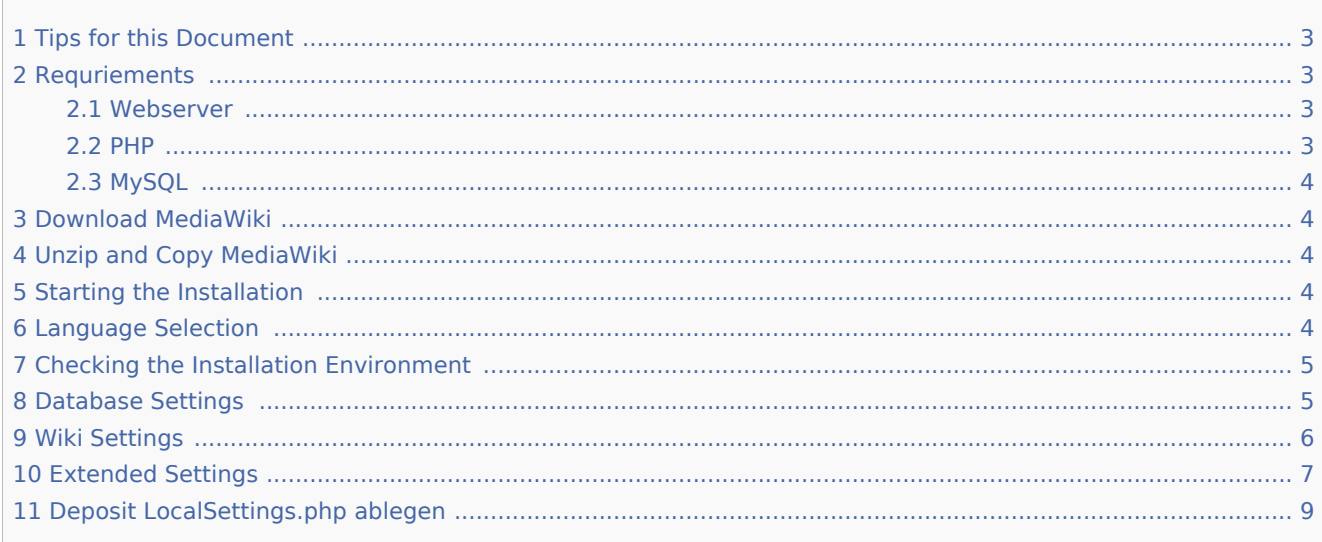

This document describes the steps of the MediaWiki Installation, which is essential for the installation of BlueSpice.

# <span id="page-2-1"></span>Tips for this Document

- **P** Please, read this manual completely and work through the single installation steps one after another.
- For editing the configuration files with a text editor, the files must be saved in UTF-8 coding without BOM (Byte Order Mark).
- The placeholder <installpath-bluespice> stands for the path to your BlueSpice installation, e.g C: \inetpub\wwwroot\bluespice (Windows) or /var/www/bluespice (Linux).
- The placeholder <bluespice-url> stands for the URL to your future BlueSpice installation, e.g. [http://localhost/bluespice.](http://localhost/bluespice)

# <span id="page-2-2"></span>Requriements

#### <span id="page-2-3"></span>Webserver

A webserver (IIS / Apache), which is configured to be accessable for <br/>bluespice-url>, must already be running on the system.

#### <span id="page-2-4"></span>PHP

PHP needs to be integrated in the webserver. Make sure that the following moduls are activated:

- php-curl
- php-gd

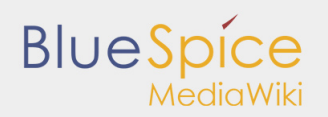

 $\n **php-tidy**\n$ 

### <span id="page-3-0"></span>MySQL

A database server (MariaDB oder MySQL) must be set up completely and needs to be available. You need administrative access (root).

# <span id="page-3-1"></span>Download MediaWiki

Download the MediaWiki version compatible with BlueSpice www.mediawiki.org. BlueSpice is always compatible with the current LTS version of MediaWiki. You can see the correct version of MediaWiki at the version number of BlueSpice - for example:

BlueSpice version 2.27.x corresponds to MediaWiki version 1.27.x.

# <span id="page-3-2"></span>Unzip and Copy MediaWiki

Unpack the downloaded archive from MediaWiki. Note that the relevant content is located in a subfolder (for example, mediawiki-1.27.4). Move the contents of this subfolder to <installpath-bluespice>.

# <span id="page-3-3"></span>Starting the Installation

Call up <bluespice-url> in your browser. The start page of the installation should be displayed:

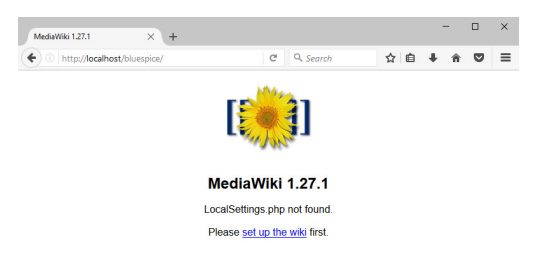

Continue by clicking "set up the wiki".

### <span id="page-3-4"></span>Language Selection

You will now be asked for the language during the installation process and the language of your later installation:

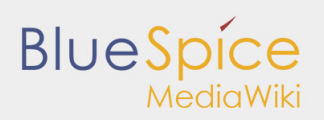

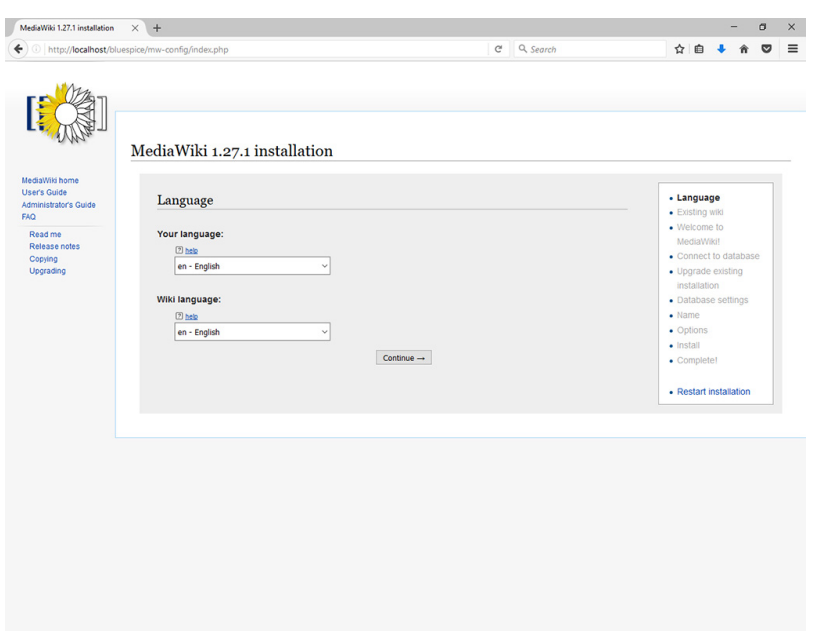

Select the required language and click on "Next".

### <span id="page-4-0"></span>Checking the Installation Environment

The following page should allow you to skip with "Next" in most cases. If errors (red font) are displayed, there is a need for action at your server environment. Please do the necessary corrections.

### <span id="page-4-1"></span>Database Settings

On the following page, you will be prompted to enter your database settings.

- If the database server is on the same PC as the MediaWiki installation, please do not use "localhost" but "127.0.0.1".
- The database itself is created in the further process if it does not already exist. You do not have to create the database in advance.
- The database table prefix does not have to be specified. This only makes sense if you need the database for other database tables than for your MediaWiki installation.
- **P** Please enter the user name and password of the administrative database user (usually root).

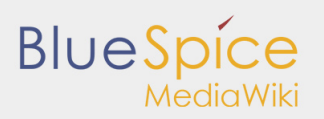

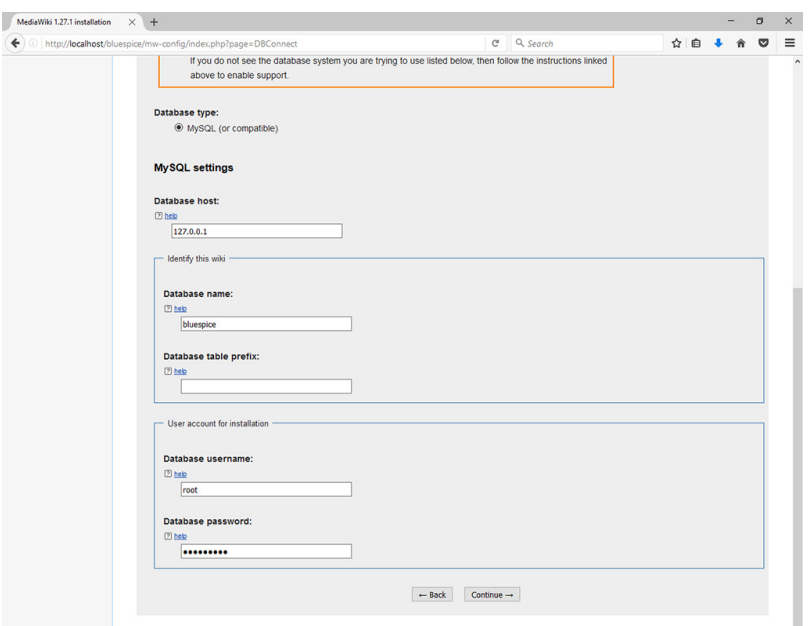

Click "Next".

On the second page about the database it is recommended to create your own database user for your installation. Deactivate the checkbox "Use the same database account as during the installation process" and enter a username and password of your choice. Activate the checkbox "If not already existing, you have to create the account now".

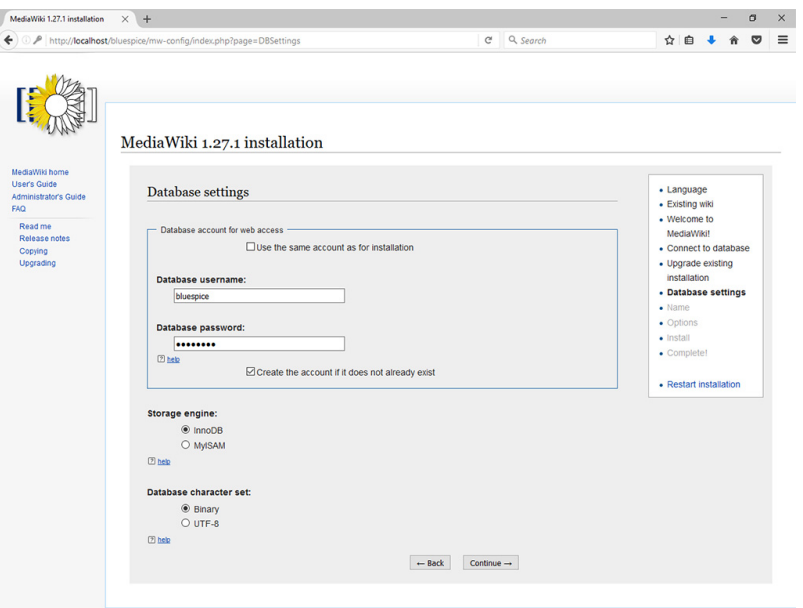

Then click "Next".

#### <span id="page-5-0"></span>Wiki Settings

Now enter a name of your choice for your wiki.

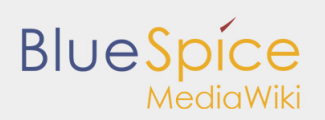

You can also define an administrative user and his password here. You can change the email address of this user at any time in the user settings.

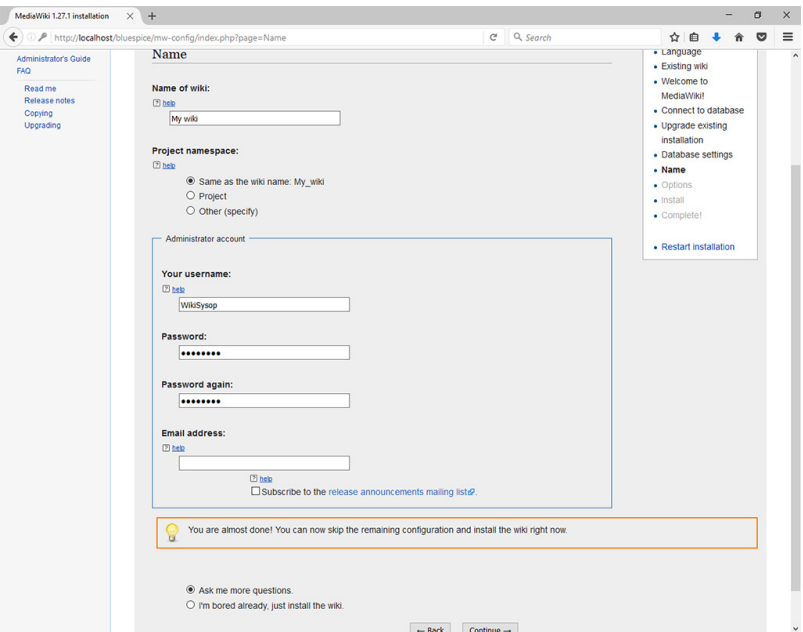

Leave all the other settings as they are and click "Next".

# <span id="page-6-0"></span>Extended Settings

The settings on the now displayed page should be set as shown in the following screenshot. Please adjust the email address according to your needs, the paths in the section "Uploading Images and Files" are automatically filled and should be left as they are.

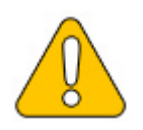

**At this point, no MediaWiki standard extensions will be chosen. The neccessary extensions for BlueSpice will be integrated during the BlueSpice setup.** 

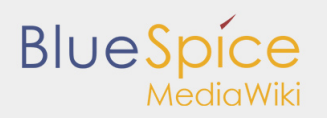

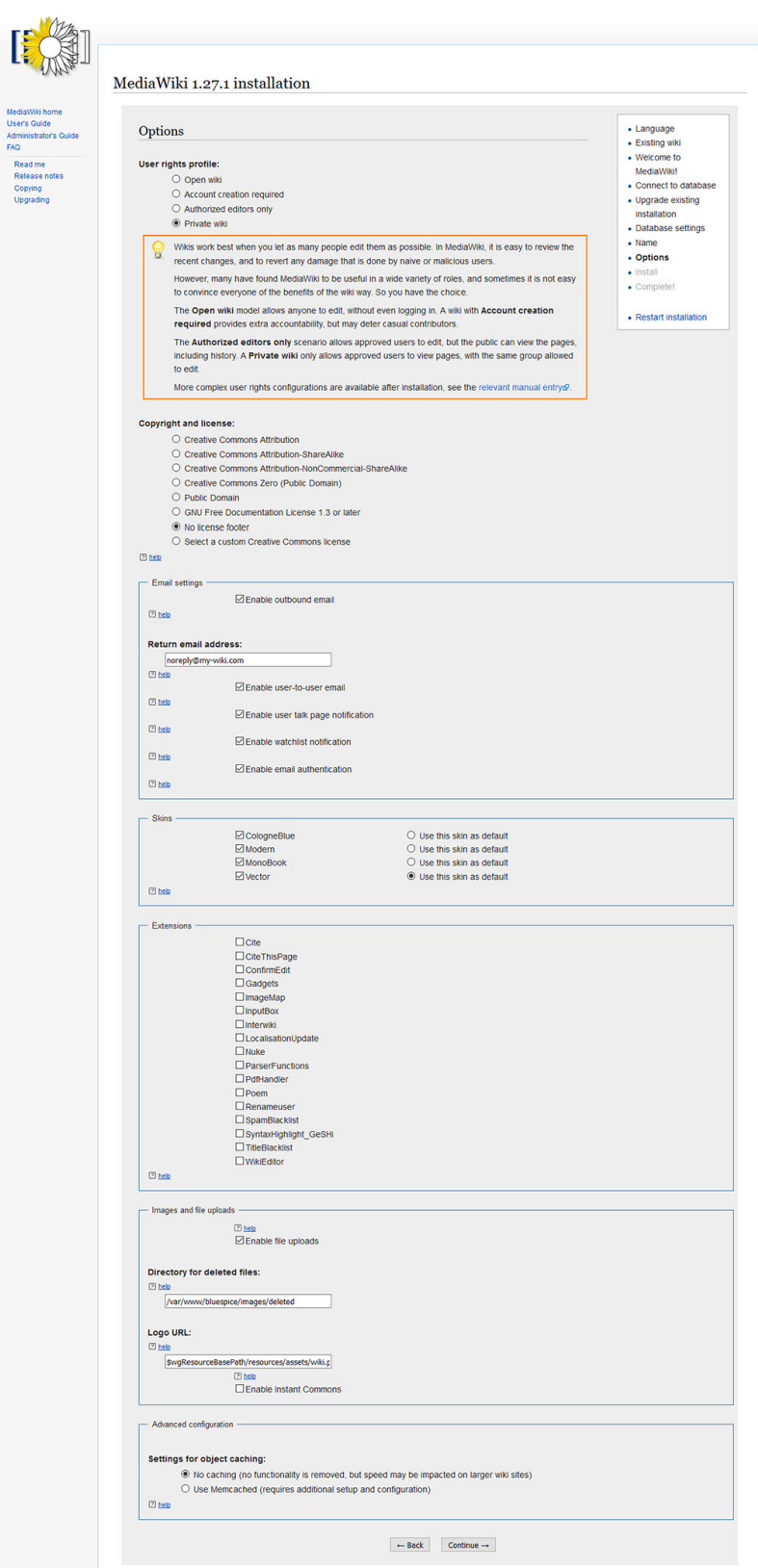

Then click on "Next". Also confirm the following pages with "Next".

All necessary settings are made now. Please confirm with "Next" again.

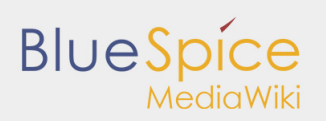

# <span id="page-8-0"></span>Deposit LocalSettings.php ablegen

Finally, the "LocalSettings.php" will be provided for downloading it. Please do this and move the file to <installpath-bluespice>.

Then call <bluespice-url> and you should see a complete installation of MediaWiki, where you can log on with the previously defined username / password.

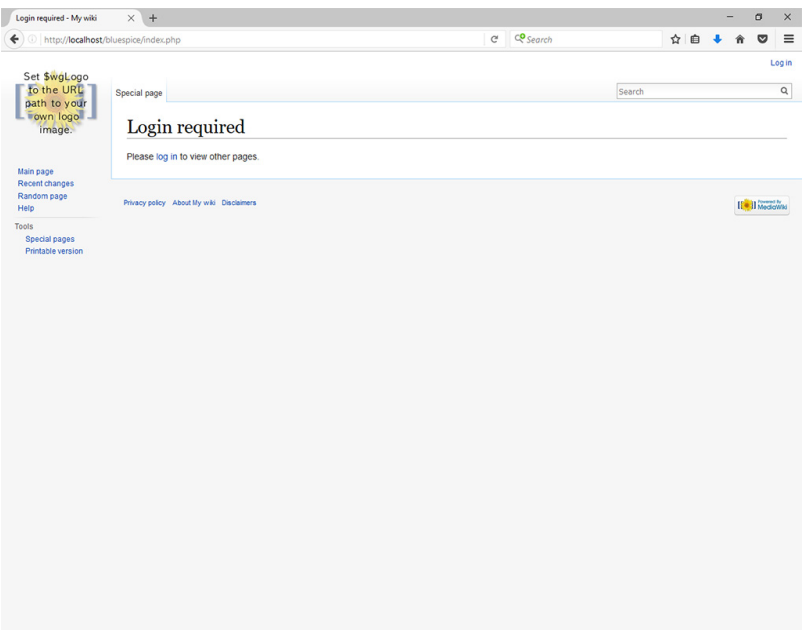

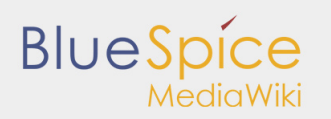

# <span id="page-9-0"></span>2. Update MediaWiki

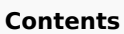

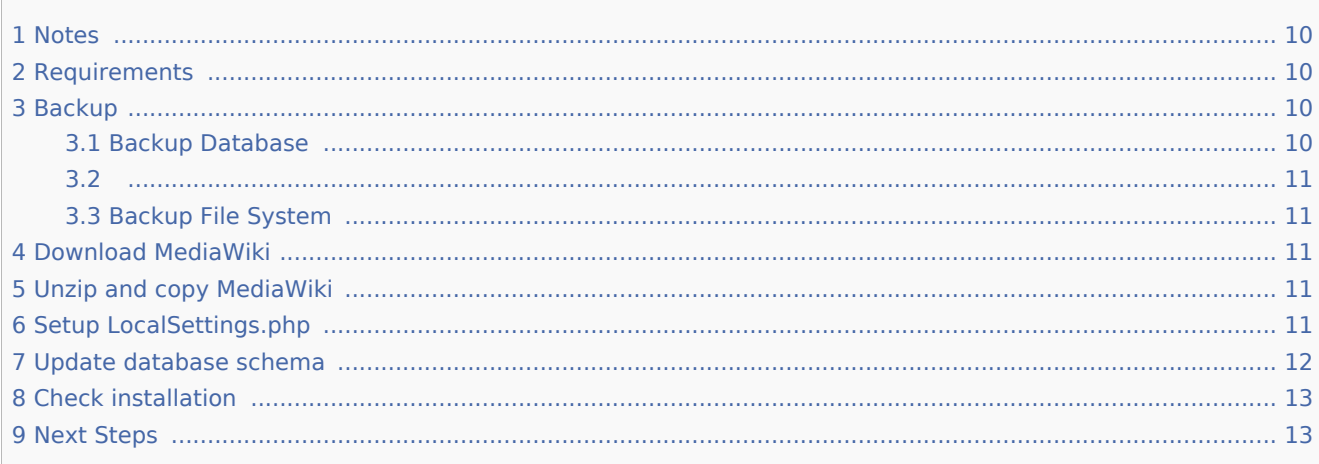

This document describes the update of MediaWiki from version 1.23.x to 1.27.x as a basis for the installation of BlueSpice 2.27.x

#### <span id="page-9-1"></span>Notes

- Please read this manual completely and follow the installation steps in the given order.
- For editing the configuration files in a text editor, it is necessary to save the files in UTF-8 code without BOM (Byte Order Mark).
- The placeholder <installpath-bluespice> is representative for the path to your BlueSpice installation, e.g. C:\inetpub\wwwroot\bluespice (Windows) oder /var/www/bluespice (Linux).
- The placeholder <bluespice-url> is representative for the URL of your BlueSpice installation, e.g. [http://localhost/bluespice.](http://localhost/bluespice)

### <span id="page-9-2"></span>Requirements

The requirements for the MediaWiki version 1.27.x can be found in the corresponding [installation manual.](https://en.help.bluespice.com/wiki/Setup:Installation_Manual/MediaWiki/Installation#Requriements)

### <span id="page-9-3"></span>Backup

It is absolutely necessary to create a backup copy of your current installation before updating the wiki.

### <span id="page-9-4"></span>Backup Database

To back up your database, use the on-board "mysqldump" program from MySQL / MariaDB: To do this, please open a console, change the directory <installpath-bluespice> and save the database using the following command:

```
mysqldump -u <username> -p --lock-tables <database> > database.sql
```
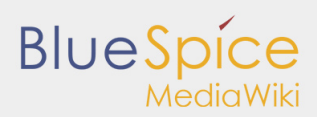

For <username> please use your administrative database user (usually "root"). For <database> use the database name of your MediaWiki/BlueSpice installation.

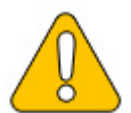

**Under Windows, please make sure that the [environment variables](https://en.help.bluespice.com/wiki/Setup:Installation_Manual/System_Configuration/Environment_Variables) are set correctly to access the mysqldump command.**

### <span id="page-10-1"></span><span id="page-10-0"></span>Backup File System

Save the complete directory <installpath-bluespice>, which now contains the database image, to a different location on your server.

**For security reasons, immediately delete the file <installpath-bluespice>/database.sql.**

### <span id="page-10-2"></span>Download MediaWiki

Please download MediaWiki 1.27.x under [www.mediawiki.org.](http://www.mediawiki.org)

### <span id="page-10-3"></span>Unzip and copy MediaWiki

Unzip the downloaded MediaWiki archive. Please make sure that all relevant content is placed in **one** subfolder (e.g. mediawiki-1.27.1). Move the content of this subfolder to <installpath-bluespice> and overwrite the existing files.

# <span id="page-10-4"></span>Setup LocalSettings.php

Open the file <installpath-bluespice>/LocalSettings.php. Look for the following lines:

```
# End of automatically generated settings.
# Add more configuration options below.
```
Insert the following lines right before the code above:

```
wfLoadSkin( 'CologneBlue' );
wfLoadSkin( 'Modern' );
wfLoadSkin( 'MonoBook' );
wfLoadSkin( 'Vector' );
```
Also add the following line at the end of the code:

#### return;

Also search **before** the above mentioned lines after lines that contain require\_once. Please delete these lines.

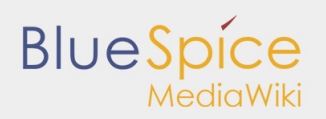

### <span id="page-11-0"></span>Update database schema

Open your command line or terminal in <installpath-bluespice> and run the following command there::

php maintenance/update.php *(Linux)* php maintenance\update.php *(Windows))*

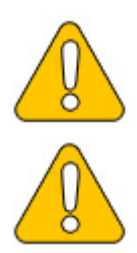

**Under Windows, make sure that the [environment variables](https://en.help.bluespice.com/wiki/Setup:Installation_Manual/System_Configuration/Environment_Variables) are set correctly to access the php command.**

**Under Linux, please note that you have to adjust the [file system permissions](https://en.help.bluespice.com/wiki/Setup:Installation_Manual/Security_Settings/File_System_Permissions) after running the update.php.**

When the script is finished with the "Done" message, proceed to the next step.

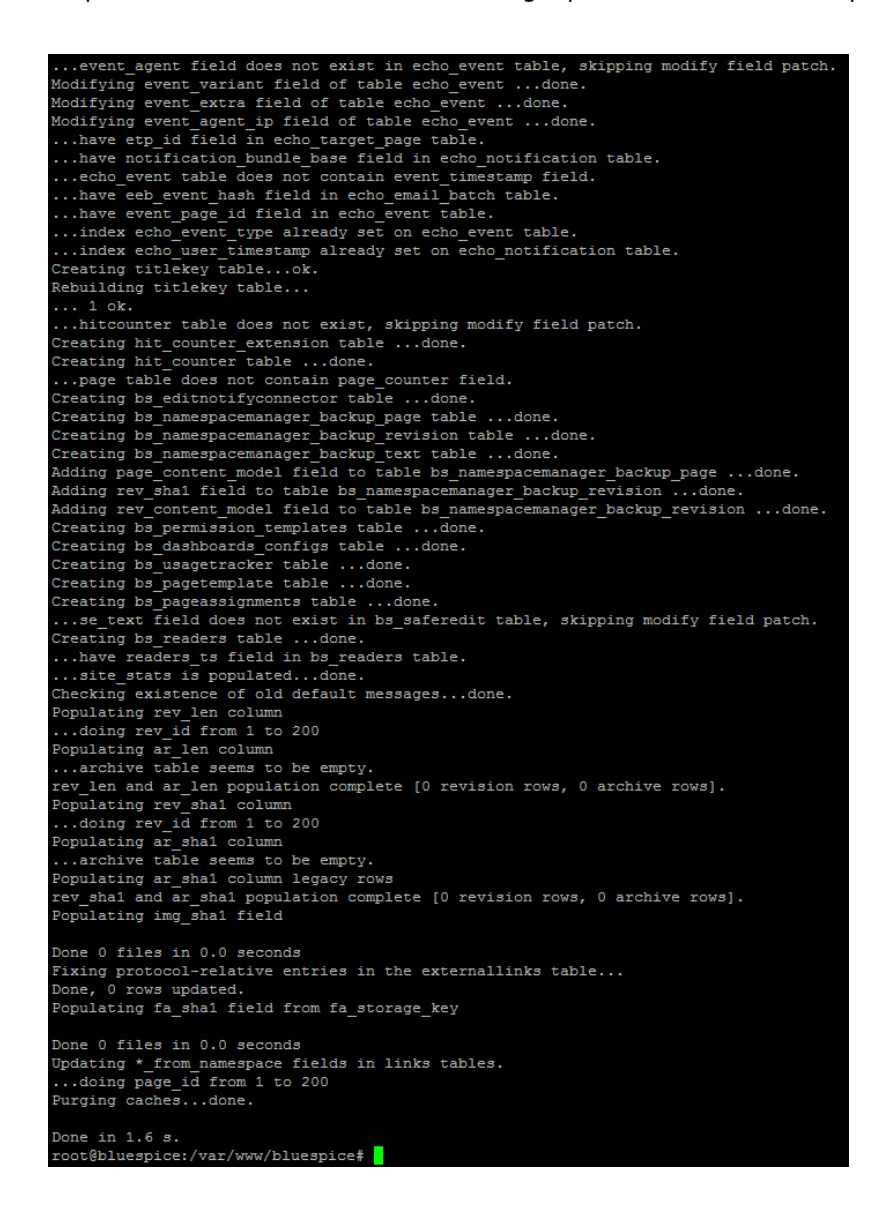

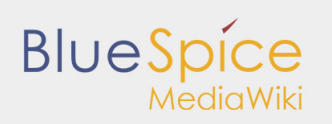

# <span id="page-12-0"></span>Check installation

Open <bluespice-url> in your browser. You should now have an updated MediaWiki standard installation with your current content.

### <span id="page-12-1"></span>Next Steps

In the next step, you can now [update to the current version of BlueSpice.](https://en.help.bluespice.com/wiki/Setup:Installation_Manual/Update)

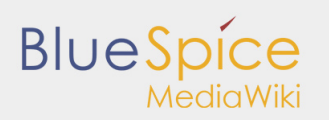

# <span id="page-13-0"></span>3. Installation BlueSpice

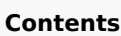

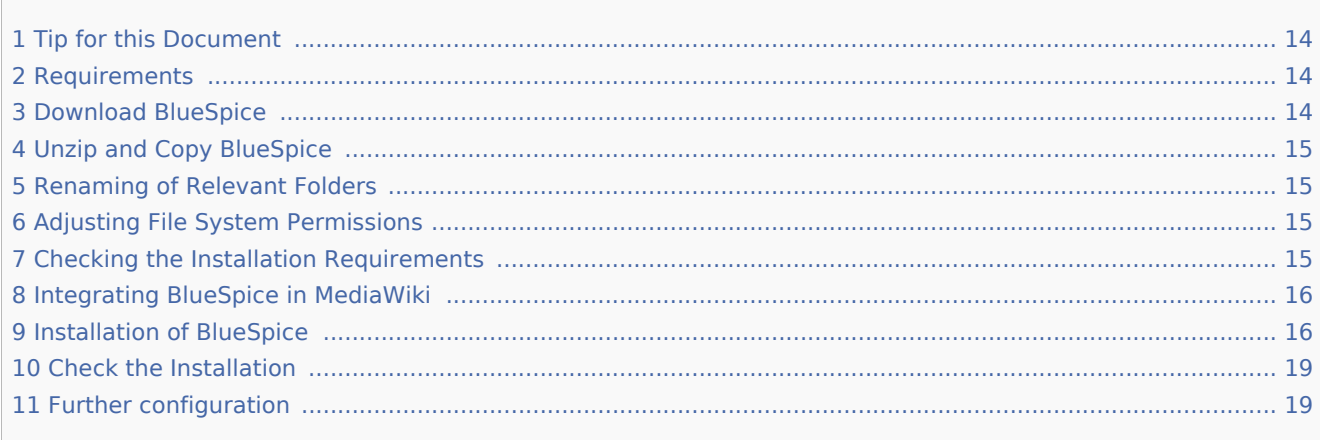

This document describes the steps for the installation of BlueSpice version 2.27.3 without the installer.

# <span id="page-13-1"></span>Tip for this Document

- Please, read this manual completely and work through the single installtion steps one after another.
- For editing the configuration files with a text editor, the files must be saved in UTF-8 coding without BOM (Byte Order Mark).
- The placeholder <installpath-bluespice> stands for the path to your BlueSpice installation, e.g C: \inetpub\wwwroot\bluespice (Windows) or /var/www/bluespice (Linux).
- The placeholder <bluespice-url> stands for the URL to your future BlueSpice installation, e.g. [http://localhost/bluespice.](http://localhost/bluespice)

# <span id="page-13-2"></span>Requirements

For the installation of BlueSpice, a completely installed and configured MediaWiki version 1.27.x is required. This must be accessible with a browser under <bluespice-url>. For further information, please take a look at the [installation manual for MediaWiki.](https://en.help.bluespice.com/wiki/Setup:Installation_Manual/MediaWiki)

# <span id="page-13-3"></span>Download BlueSpice

Download the current version of BlueSpice directly at [Sourceforge](https://sourceforge.net/projects/bluespice/files/). The package is named **BlueSpice-free-2.27.3.zip**.

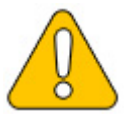

**If you purchased BlueSpice pro, this step is not neccessary. The appropriate package has been provided by the distributor.**

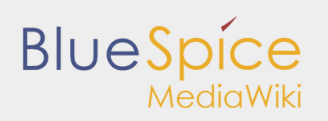

# <span id="page-14-0"></span>Unzip and Copy BlueSpice

Unpack the downloaded archive with BlueSpice. Note that the relevant content is located in a subfolder (bspw. bluespice-free). Those contains the following files and directories:

- extensions
- settings.d
- skins
- **BLUESPICE-INSTALL**
- **BLUESPICE-LICENSE**
- **BLUESPICE-RELEASE-HISTORY**
- **BLUESPICE-RELEASE-NOTES**
- installcheck.php
- LocalSettings.BlueSpice.php
- *nsfr\_img\_auth.php (nur BlueSpice pro)*

Move this file to <installpath-bluespice> and integrate it in the already existing folder.

# <span id="page-14-1"></span>Renaming of Relevant Folders

Rename the following folders in <installpath-bluespice> as follows:

- extensions/BlueSpiceFoundation/data.template --> extensions/BlueSpiceFoundation/data
- extensions/BlueSpiceFoundation/config.template --> extensions/BlueSpiceFoundation/config

# <span id="page-14-2"></span>Adjusting File System Permissions

Make sure that the following folders in <installpath-bluespice> are accessible and writable by the webserver:

- $\Box$  cache
- $\blacksquare$ images
- extensions/BlueSpiceFoundation/data
- extensions/BlueSpiceFoundation/config .

Detailed information about the file system permissions can also be found in the [security settings.](https://en.help.bluespice.com/wiki/Setup:Installation_Manual/Security_Settings/File_System_Permissions)

# <span id="page-14-3"></span>Checking the Installation Requirements

Call up the file installcheck.php at <bluespice-url> in your browser (example: [http://localhost/installcheck.](http://localhost/installcheck.php) [php](http://localhost/installcheck.php)).

Correct all red (error) and ideally yellow (warning) declared messages (mostly in the php.

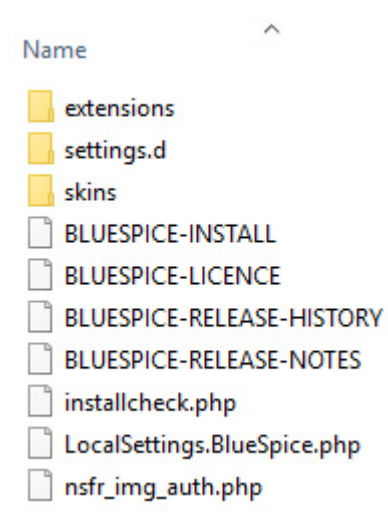

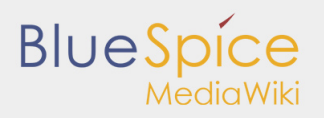

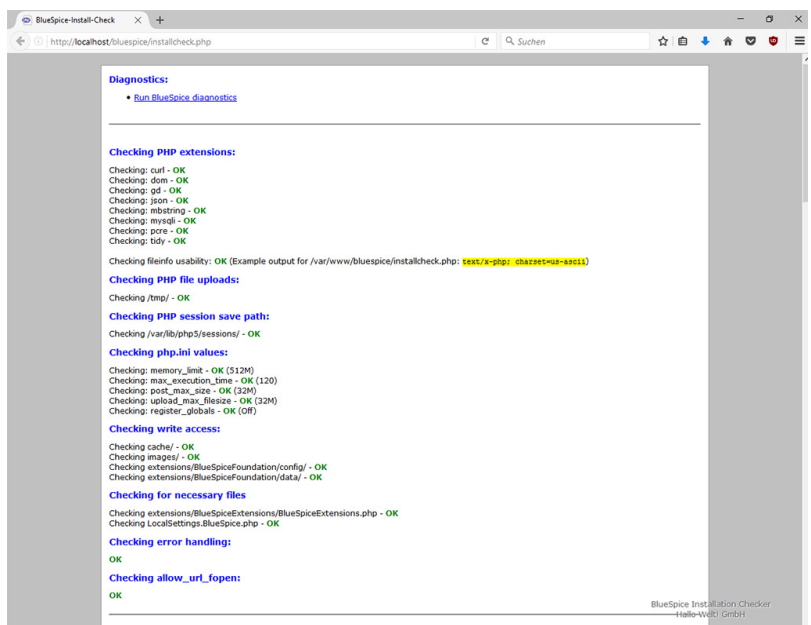

# <span id="page-15-0"></span>Integrating BlueSpice in MediaWiki

Now it's time to integrate BlueSpice into MediaWiki. To do this, open the file LocalSettings.php in the folder <installpath-bluespice> in an text editor and add the following at the end of the code:

```
require once "$IP/LocalSettings.BlueSpice.php";
```
Save and exit the file.

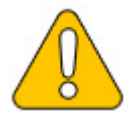

**Beginning with BlueSpice version 2.27.1, all default settings as well bitte single modules of BlueSpice are outsourced, so BlueSpice can be integrated into MediaWiki with only this one line. For more technical information about this also take a look at our [documentation for advanced users](https://en.help.bluespice.com/wiki/Setup:Installation_Manual/Advanced/Configuration_Folder_settings.d).**

# <span id="page-15-1"></span>Installation of BlueSpice

Open a command line and switch to the folder <installpath-bluespice>. Execute the follwoing command:

```
php maintenance/update.php (Linux)
php maintenance\update.php (Windows))
```
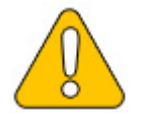

**With Windows, please take care that the [environment variables](https://en.help.bluespice.com/wiki/Setup:Installation_Manual/System_Configuration/Environment_Variables) are set correctly to access the php command.**

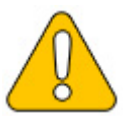

**With Linux, please keep in mind that after running the update.php, the [file system](https://en.help.bluespice.com/wiki/Setup:Installation_Manual/Security_Settings/File_System_Permissions)  [permissions](https://en.help.bluespice.com/wiki/Setup:Installation_Manual/Security_Settings/File_System_Permissions) need to be adjusted again.**

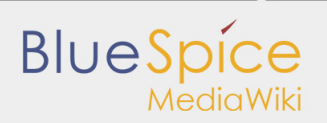

When the script is finished with the "Done" message, proceed to the next step.

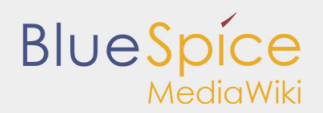

... event agent field does not exist in echo event table, skipping modify field patch. Modifying event\_variant field of table echo\_event ...done. extra field of table echo event ...done. Modifying event Modifying event\_agent\_ip field of table echo\_event ...done.<br>...have etp\_id field in echo\_target\_page table. ...have notification bundle base field in echo notification table. ... echo\_event table does not contain event\_timestamp field. ...have eeb\_event\_hash\_field\_in\_echo\_email batch table. ...have event\_page\_id field in echo\_event table. ... index echo event type already set on echo event table. ... index echo\_user\_timestamp already set on echo\_notification table. Creating titlekey table...ok. Rebuilding titlekey table...  $\ldots$  1 ok. ... hitcounter table does not exist, skipping modify field patch. Creating hit\_counter\_extension table ... done. Creating hit counter table ... done. ... page table does not contain page counter field. Creating bs editnotifyconnector table ... done. Creating bs namespacemanager backup page table ... done. Creating bs\_namespacemanager\_backup\_revision table ...done. Creating bs\_namespacemanager\_backup\_text table ...done. Adding page\_content\_model\_field\_to\_table\_bs\_namespacemanager\_backup\_page ...done. Adding rev\_shal field to table bs\_namespacemanager\_backup\_revision ...done. Adding rev content model field to table bs namespacemanager backup revision ... done. Creating bs\_permission\_templates table ... done. Creating bs dashboards configs table ... done. Creating bs usagetracker table ... done. Creating bs pagetemplate table ... done. Creating bs pageassignments table ... done. ... se\_text field does not exist in bs\_saferedit table, skipping modify field patch. Creating bs readers table ... done. ... have readers ts field in bs readers table. ... site\_stats is populated...done. Checking existence of old default messages...done. Populating rev\_len column ... doing rev id from 1 to 200 Populating ar len column ... archive table seems to be empty. rev\_len and ar\_len population complete [0 revision rows, 0 archive rows]. Populating rev shal column ... doing rev id from 1 to 200 Populating ar shal column ... archive table seems to be empty. Populating ar shal column legacy rows rev shal and ar shal population complete [0 revision rows, 0 archive rows]. Populating img shal field Done 0 files in 0.0 seconds Fixing protocol-relative entries in the externallinks table... Done, 0 rows updated. Populating fa shal field from fa storage key Done 0 files in 0.0 seconds Updating \* from namespace fields in links tables. ... doing page id from 1 to 200 Purging caches...done. Done in 1.6 s.

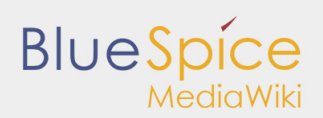

If the script should stop during the process, restart it.

# <span id="page-18-0"></span>Check the Installation

Call <bluespice-url> in your browser. BlueSpice should now be successfully installed and a login with your access data should be possible.

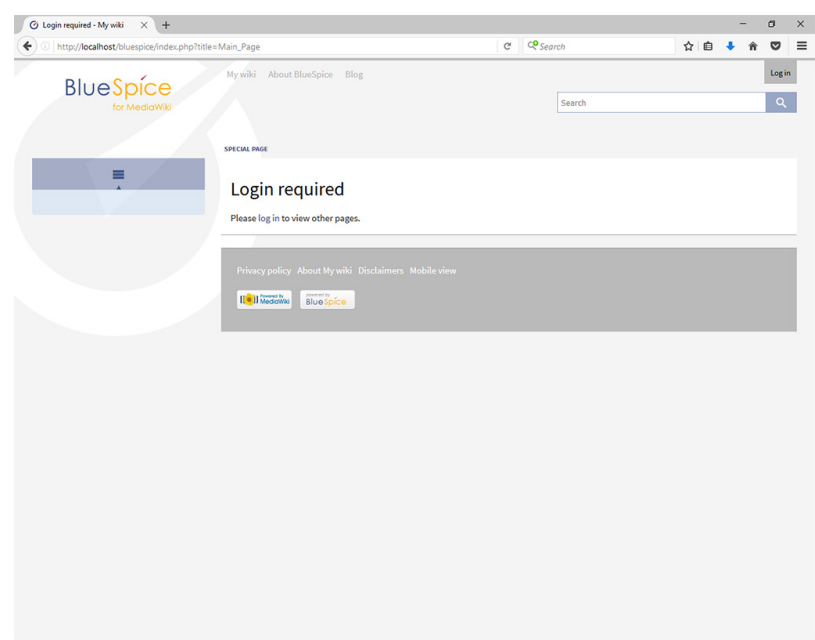

# <span id="page-18-1"></span>Further configuration

Your BlueSpice installation is now ready to use. You can also do some further configuraiton:

- Setup of the [extended search](https://en.help.bluespice.com/wiki/Setup:Installation_Manual/Webservices/Extended_Search)
- Setup of the [PDF export](https://en.help.bluespice.com/wiki/Setup:Installation_Manual/Webservices/PDF-Export)
- Setup of [VisualDiff](https://en.help.bluespice.com/wiki/Setup:Installation_Manual/Webservices/VisualDiff) (only BlueSpice pro)
- Setup of [LatexRenderer](https://en.help.bluespice.com/wiki/Setup:Installation_Manual/Webservices/LatexRenderer) **(BlueSpice pro only)**  $\blacksquare$

Also, some [security settings](https://en.help.bluespice.com/wiki/Setup:Installation_Manual/Security_Settings) are recommended.

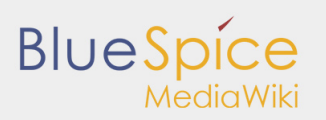

# <span id="page-19-0"></span>3.1. File System Permissions

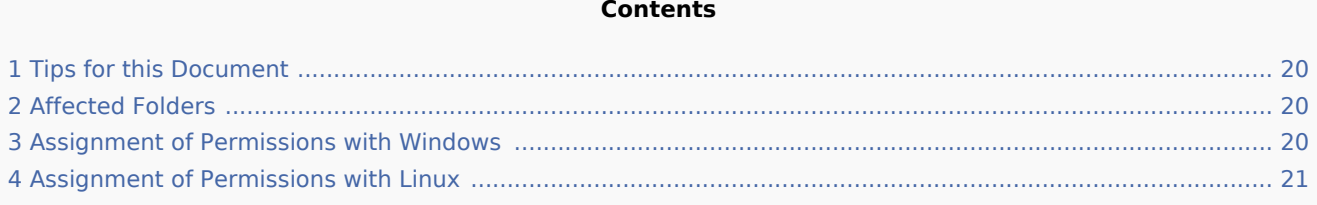

For trouble-free usage of your BlueSpice installation, the web server requires write permissions to several folders of the file system. However, it is recommended to keep the rights for all other files and folders to a minimum. This document shows you the relevant folders and the correct permissions setting.

# <span id="page-19-1"></span>Tips for this Document

- **P** Please, read this manual completely and work through the single installation steps one after another.
- For editing the configuration files with a text editor, the files must be saved in UTF-8 coding without BOM (Byte Order Mark).
- The placeholder stands for the path to your BlueSpice installation, e.g  $C:\in\text{pub}\ww$ root\bluespice (Windows) or /var/www/bluespice (Linux).

# <span id="page-19-2"></span>Affected Folders

The folders, which require write permissions, are:

- <installpath-bluespice>/cache
- <installpath-bluespice>/images
- <installpath-bluespice>/extensions/BlueSpiceFoundation/config
- <installpath-bluespice>/extensions/BlueSpiceFoundation/data
- <installpath-bluespice>/extensions/Widgets/compiled\_templates (only BlueSpice pro)

### <span id="page-19-3"></span>Assignment of Permissions with Windows

Assign "change" rights for this folder for the local user "Everyone".

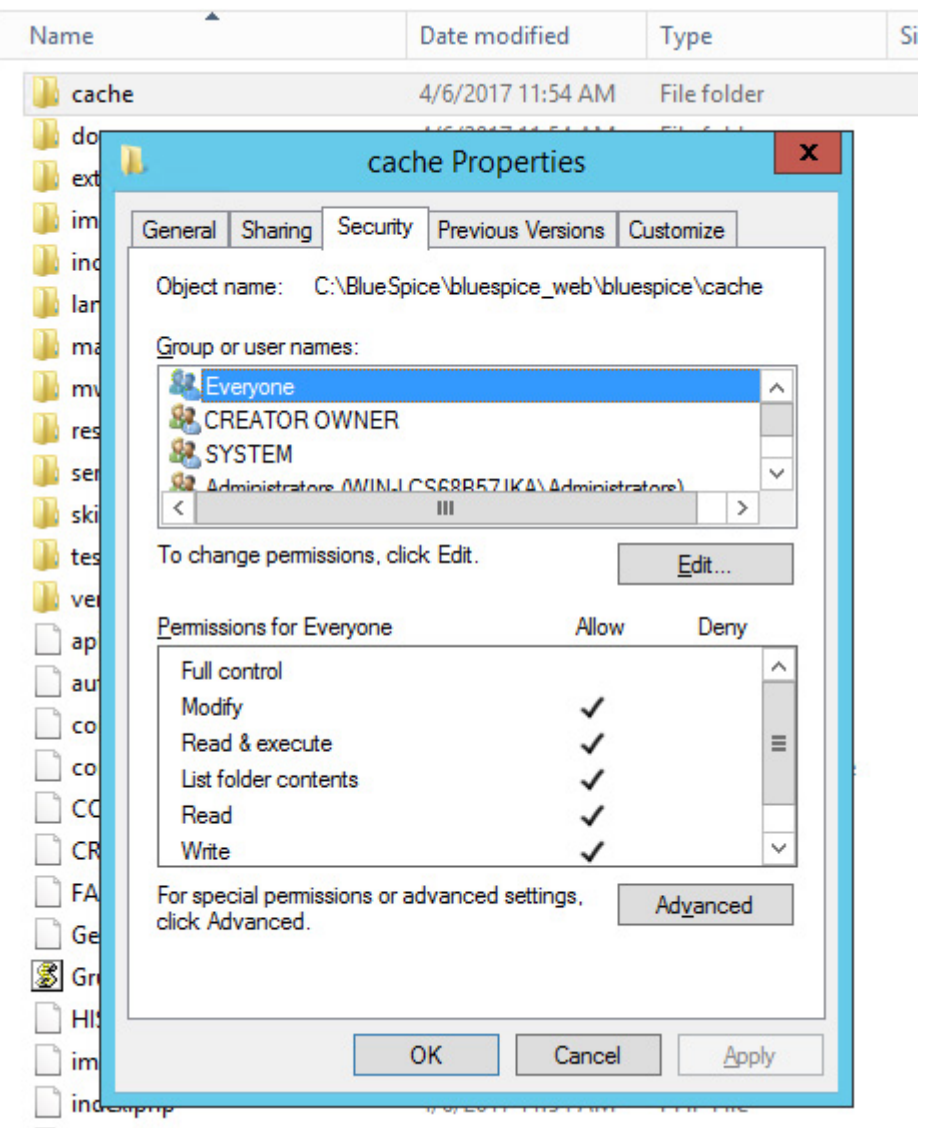

# <span id="page-20-0"></span>Assignment of Permissions with Linux

Here you can assign rights much more strictly, which is also recommended. Transfer the directory <installpath-bluespice> recursively to the user root (CHMOD for Files 644, CHMOD for Directories 755) and after this, transfer the mentioned directory recursively to the user and the group, under which the Apache Web Server runs (Debian/Ubuntu e.g. "www-data").

In the following, we provide a bash script, which works through this tasks for you with only one command.

To do so, create the file /usr/local/bin/setWikiPerm and copy the following code into this file:

```
#!/bin/bash
WWW_USER="www-data"
WWW_GROUP="www-data"
WWW HOME=`eval echo ~$WWW USER`
WWW_CFG=$WWW_HOME/.config
if [ $# -eq 0 ]; then
```
# **BlueSpi**

```
 echo "You must enter the path of your MediaWiki installation."
        exit
elif [ ! -d $1 ]; then
        echo "$1 does not exist or is no path."
        exit
fi
PATH=`echo "$1" | sed -e 's#/$##'`
/usr/bin/find $PATH -type d -exec /bin/chmod 755 \{\} \setminus;
/usr/bin/find $PATH -type f -exec /bin/chmod 644 \{} \;
/bin/chown -R root:root $PATH
pathes=(
 "$PATH/cache" \
 "$PATH/images" \
        "$PATH/_sf_instances" \
        "$PATH/extensions/BlueSpiceFoundation/data" \
 "$PATH/extensions/BlueSpiceFoundation/config" \
 "$PATH/extensions/Widgets/compiled_templates" \
)
for i in "${pathes[@]}"; do
        if [ -d $i ]; then
                /bin/chown -R $WWW_USER:$WWW_GROUP $i
       fi
done
if [ ! -d $WWW_CFG ]; then
        /bin/mkdir $WWW_CFG
fi
/bin/chown -R $WWW_USER:$WWW_GROUP $WWW_CFG
/bin/chmod 755 $PATH/extensions/SyntaxHighlight_GeSHi/pygments/create_pygmentize_bundle
/bin/chmod 755 $PATH/extensions/SyntaxHighlight_GeSHi/pygments/pygmentize
/usr/bin/find $PATH/extensions/Scribunto/engines/LuaStandalone/binaries/*_linux_* -name
```
If needed, replace the content of the variables

WWW\_USER="www-data" WWW\_GROUP="www-data"

with the approprate user and group of your distribution.

After this, assign CHMOD 755 to this file. Now you can run the script and let it do the complete permission setting automatically with the following command:

setWikiPerm <installpath-bluespice>

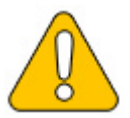

**Note that when the update.php is executed on the console, the rights can be partially discarded. For this reason, set the rights to "update.php" again.**

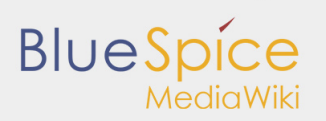

# <span id="page-22-0"></span>3.2. Environment variables

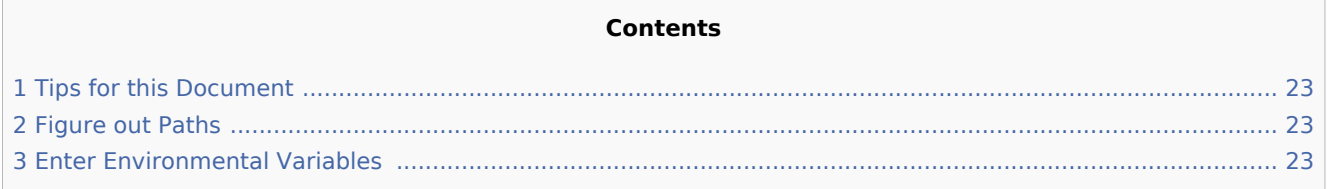

For using console commands for PHP ans MySQL in a comfortable way, some settings in the environment variables should be done. This document describes how to do this.

### <span id="page-22-1"></span>Tips for this Document

**P** Please, read this manual completely and work through the single installation steps one after another.

### <span id="page-22-2"></span>Figure out Paths

Please try to figure out in which paths of your Windows installation the following files are located:

- **php.exe**
- mysql.exe  $\blacksquare$

This document uses this paths as **an example** for the description:

- C:\Program Files (x86)\PHP\php-5.6.30\php.exe
- C:\Program Files\MariaDB 10.1\bin\mysql.exe

### <span id="page-22-3"></span>Enter Environmental Variables

- 1. Press the key combination "Windows + R" to start the input request
- 2. Start the program "SystemPropertiesAdvanced.exe"
- 3. Click at "Environment Variables"

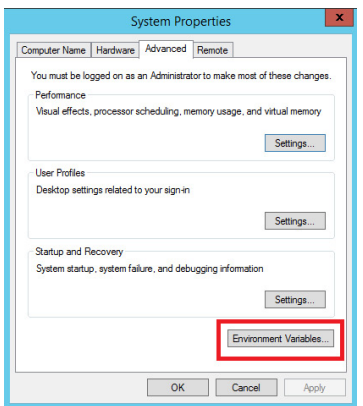

4. Open the variable "Path" at "System variables" with a double click

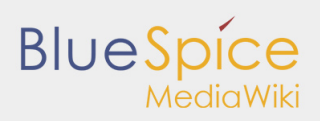

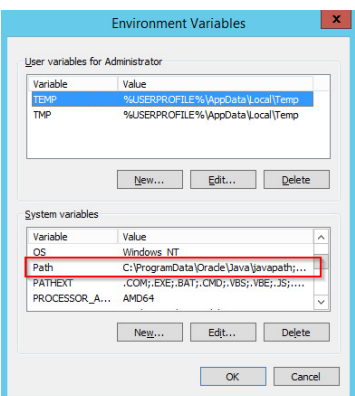

5. With Windows 2012: In the line "Value of Variables", add the paths to php.exe and mysql.exe, separated by semicolon, directly at the beginning of the line. Regarding the path example, this would be **"C:\Program Files (x86)\PHP\php-5.6.30\;C:\Program Files\MariaDB 10.1\bin\;"**

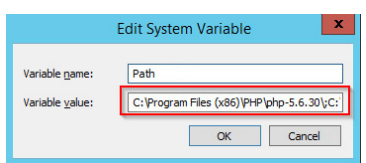

6. Windows 2016 and above: Add two new entries with their respective pathnames

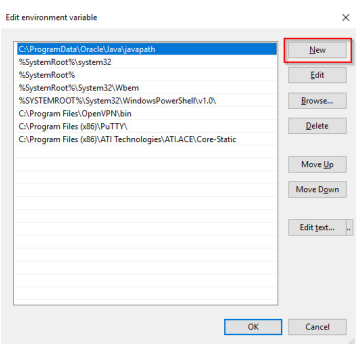

- 7. Close all windows by clicking on "OK"
- 8. Restart the command line

Now you should be able to call up the commands "php" and "mysql" without problems in the command line.

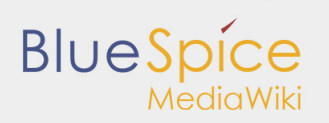

# <span id="page-24-0"></span>4. Configuration of the webservices

- **[Extended Search](https://en.help.bluespice.com/wiki/Setup:Installation_Manual/Webservices/Extended_Search)**
- **[PDF-Export](https://en.help.bluespice.com/wiki/Setup:Installation_Manual/Webservices/PDF-Export)**
- [VisualDiff](https://en.help.bluespice.com/wiki/Setup:Installation_Manual/Webservices/VisualDiff) **(BlueSpice pro only)**
- **[LatexRenderer](https://en.help.bluespice.com/wiki/Setup:Installation_Manual/Webservices/LatexRenderer) (BlueSpice pro only)**

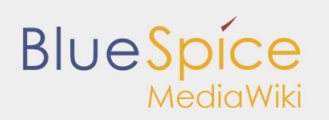

# <span id="page-25-0"></span>4.1. ExtendedSearch

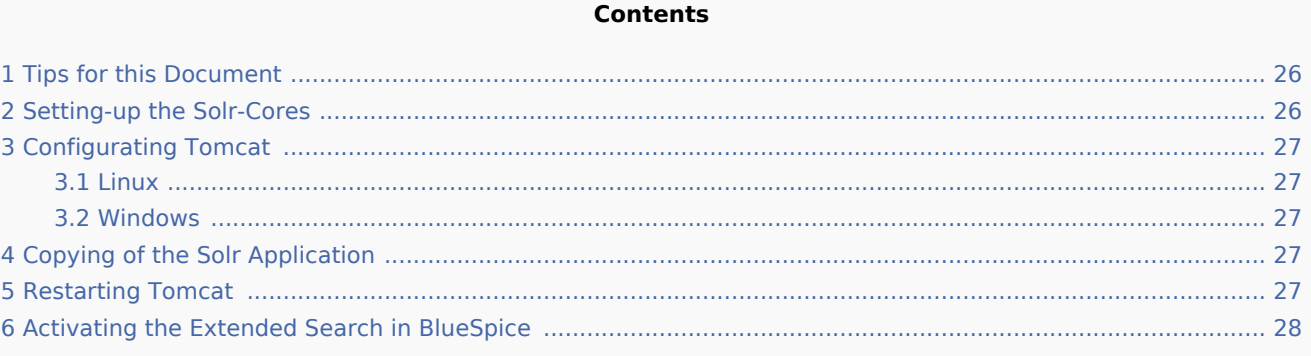

This document describes the installation of the extended search for BlueSpice. Please take into account, that the [Apache Tomcat server](https://en.help.bluespice.com/wiki/Setup:Installation_Manual/System_Configuration/Apache_Tomcat) must be installed and configured completely.

# <span id="page-25-1"></span>Tips for this Document

- **P** Please, read this manual completely and work through the single installation steps one after another.
- For editing the configuration files with a text editor, the files must be saved in UTF-8 coding without BOM (Byte Order Mark).
- The placeholder <installpath-bluespice> stands for the path to your BlueSpice installation, e.g C: \inetpub\wwwroot\bluespice (Windows) or /var/www/bluespice (Linux).
- The placeholder <tomcat-webapps> stands for the path to the Webapps directory of your Tomcat server, e.g. C:\Program Files\Apache Software Foundation\Tomcat 8.5\webapps (Windows) or /var/lib /tomcat8/webapps (Linux).

# <span id="page-25-2"></span>Setting-up the Solr-Cores

Create the following directory:

```
/opt/bluespice/data (Linux)
C:\BlueSpice\bluespice_data (Windows)
```
Move the directory "solr" from <installpath-bluespice>/extensions/BlueSpiceExtensions /ExtendedSearch/webservices to the just created directory.

Switch to this directory and go to the subfolder bluespice/conf/lang. Choose stopwords <LANG>.txt there, which matches your language and replace the file stopwords.txt in the folder bluespice/conf (one level higher) with this file.

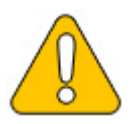

**With Linux, please transfer the folder /opt/bluespice/data/solr recursively to the user and group, under which the Tomcat server is running.**

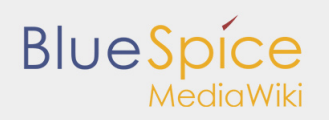

# <span id="page-26-0"></span>Configurating Tomcat

The Tomcat server needs to know the directory to the Solr core. The following describes how to configure this.

<span id="page-26-1"></span>Linux

The distributions differ at this point regarding the configuration file. How this needs to be configured with the distribution you are using can be found in the documentation of the distributor. The following steps explain the configuration using Debian/Ubuntu and Tomcat 8:

Open the file /etc/default/tomcat8 and add the following line at the end:

JAVA OPTS="\${JAVA OPTS} -Dsolr.solr.home=/opt/bluespice/data/solr"

Save the changes and exit the file.

#### <span id="page-26-2"></span>Windows

Open the [configuration interface of Tomcat](https://en.help.bluespice.com/wiki/Setup:Installation_Manual/System_Configuration/Apache_Tomcat#Configure_Tomcat) and switch to the tab "Java". At the field "Java Options", add this as the last point in the line:

-Dsolr.solr.home=C:\BlueSpice\bluespice\_data\solr

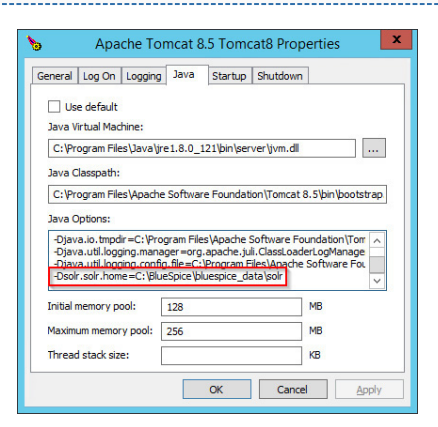

Save this settings by clicking at "Apply".

# <span id="page-26-3"></span>Copying of the Solr Application

Move the file "solr.war" from the directory <installpath-bluespice>/extensions/BlueSpiceExtensions /ExtendedSearch/webservices to <tomcat-webapps>

### <span id="page-26-4"></span>Restarting Tomcat

Restart the Tomcat Webserver like described [here](https://en.help.bluespice.com/wiki/Setup:Installation_Manual/System_Configuration/Apache_Tomcat#Restart_Tomcat).

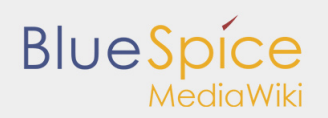

# <span id="page-27-0"></span>Activating the Extended Search in BlueSpice

Go to the directory <installpath-bluespice>/extensions/BlueSpiceExtensions. If the file **BlueSpiceExtensions.local.php** does not exist already, please copy the file **BlueSpiceExtensions. default.php** and paste it in the folder. Rename it to **BlueSpiceExtensions.local.php**. Open this file in a text editor.

Scroll to the end of the file. There you can find the following line:

```
#require_once( __DIR__."/ExtendedSearch/ExtendedSearch.setup.php" );
```
Delete the first character (**#**), save and exit the file.

Open a comman line and change to the directory <installpath-bluespice>. Run the following command there:

```
php maintenance/update.php (Linux)
php maintenance\update.php (Windows))
```
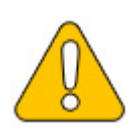

**With Windows, please take care that the [environment variables](https://en.help.bluespice.com/wiki/Setup:Installation_Manual/System_Configuration/Environment_Variables) are set correctly to access the command "php".** 

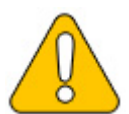

**With Linux. please take care that after running the update.php, the [file system](https://en.help.bluespice.com/wiki/Setup:Installation_Manual/Security_Settings/File_System_Permissions#Assignment_of_Permissions_with_Linux)  [permissions](https://en.help.bluespice.com/wiki/Setup:Installation_Manual/Security_Settings/File_System_Permissions#Assignment_of_Permissions_with_Linux) must be set again.**

As soon as the script finished its work with the message "Done", run a further maintenance script to create the search index:

```
php extensions/BlueSpiceExtensions/ExtendedSearch/maintenance/searchUpdate.php (Linux)
php extensions\BlueSpiceExtensions\ExtendedSearch\maintenance\searchUpdate.php (Windows))
```
Running this script may take some time. This depends on the amount of content, which has been created in the wiki. When the script was completely executed, the extended search is installed successfully and is ready to use.

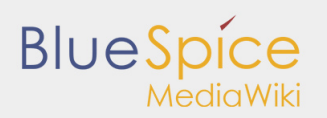

# <span id="page-28-0"></span>4.2. PDF export

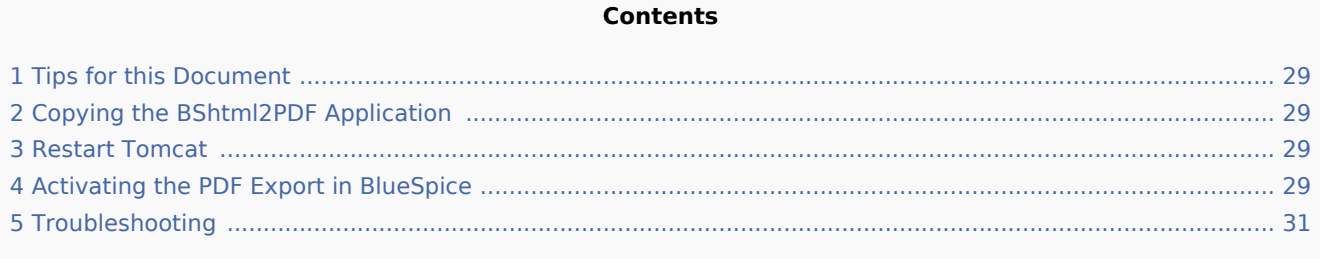

This document describes the installation of BlueSpice - PDF export. Please make sure that the [Apache](https://en.help.bluespice.com/wiki/Setup:Installation_Manual/System_Configuration/Apache_Tomcat)  [Tomcat server](https://en.help.bluespice.com/wiki/Setup:Installation_Manual/System_Configuration/Apache_Tomcat) is completely installed and configured at the BlueSpice server.

# <span id="page-28-1"></span>Tips for this Document

- **P** Please, read this manual completely and work through the single installation steps one after another.
- For editing the configuration files with a text editor, the files must be saved in UTF-8 coding without BOM (Byte Order Mark).
- The placeholder <installpath-bluespice> stands for the path to your BlueSpice installation, e.g C: \inetpub\wwwroot\bluespice (Windows) or /var/www/bluespice (Linux).
- The placeholder <tomcat-webapps> stands for the path to the Webapps directory of your Tomcat server, e.g. C:\Program Files\Apache Software Foundation\Tomcat 8.5\webapps (Windows) or /var/lib /tomcat8/webapps (Linux).

# <span id="page-28-2"></span>Copying the BShtml2PDF Application

Move the file "BShtml2PDF.war" from the directory <installpath-bluespice>/extensions /BlueSpiceExtensions/UEModulePDF/webservices to <tomcat-webapps>

### <span id="page-28-3"></span>Restart Tomcat

Restart the Tomcat Webserver like described [here](https://en.help.bluespice.com/wiki/Setup:Installation_Manual/System_Configuration/Apache_Tomcat#Restart_Tomcat).

### <span id="page-28-4"></span>Activating the PDF Export in BlueSpice

Go to the directory <installpath-bluespice>/extensions/BlueSpiceExtensions. If the file **BlueSpiceExtensions.local.php** does not exist already, please copy the file **BlueSpiceExtensions. default.php** and place it in the same folder under the name **BlueSpiceExtensions.local.php**. Open this file in a text editor.

Scroll to the end of the file.You will find the following lines there:

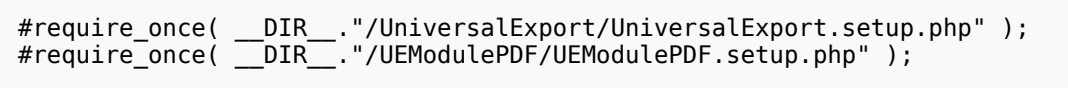

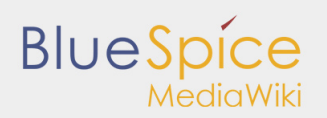

Remove the first character (#), save the file and exit it.

Open a command line and change to the <installpath-bluespice> folder. Execute the following command: 

```
php maintenance/update.php (Linux)
php maintenance\update.php (Windows))
```
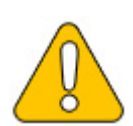

**In Windows, make sure that the [environment variables](https://en.help.bluespice.com/wiki/Setup:Installation_Manual/System_Configuration/Environment_Variables) are set correctly to access the php command.**

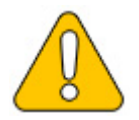

**Note that you must update the [file system permissions](https://en.help.bluespice.com/wiki/Setup:Installation_Manual/Security_Settings/File_System_Permissions#Assignment_of_Permissions_with_Linux) after running update.php.**

When the script is finished with the "Done" message, the web service is successfully installed.

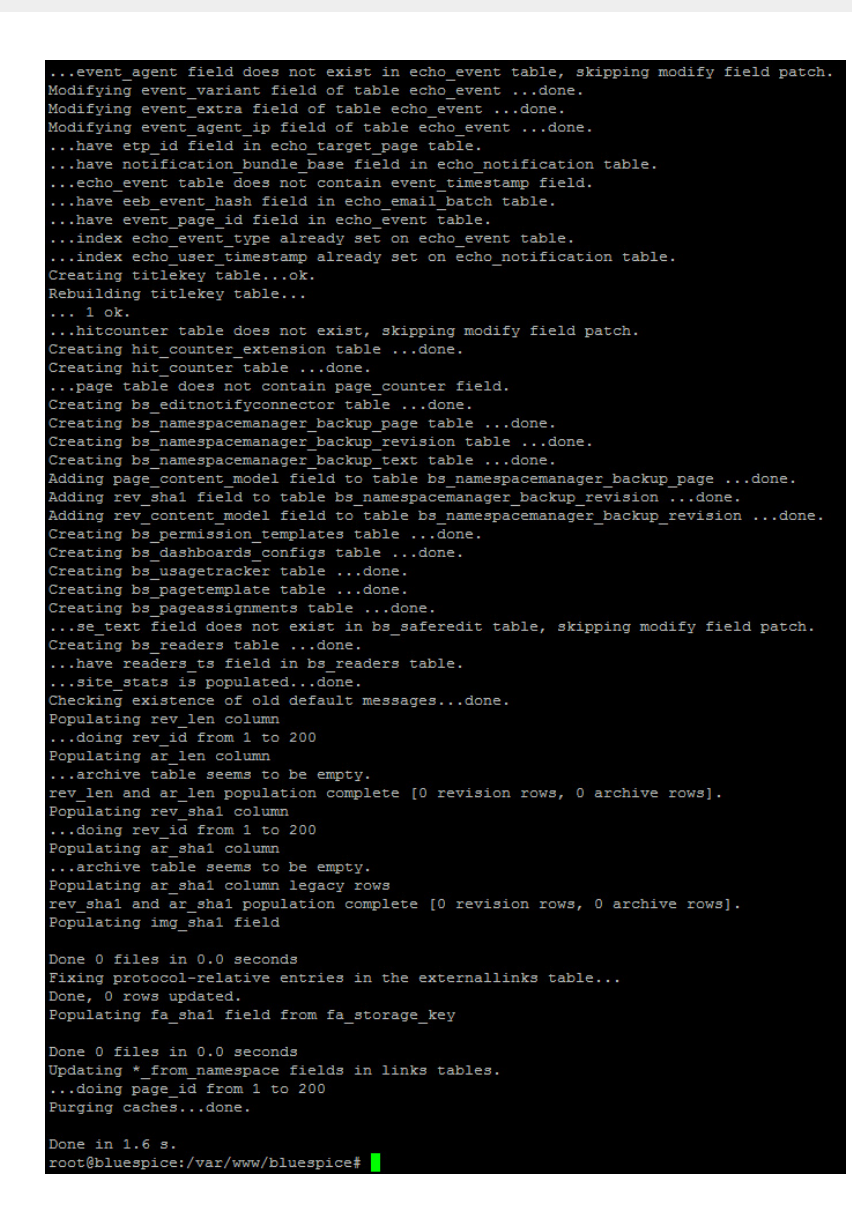

# <span id="page-30-0"></span>Troubleshooting

**BlueSpice** 

MediaWiki

If there is a problem with PDF export in BlueSpice, first check the [file system permissions.](https://en.help.bluespice.com/wiki/Setup:Installation_Manual/Security_Settings/File_System_Permissions)

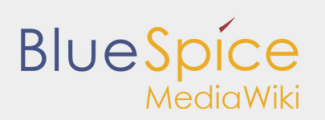

# <span id="page-31-0"></span>4.3. VisualDiff (BlueSpice pro only)

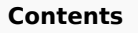

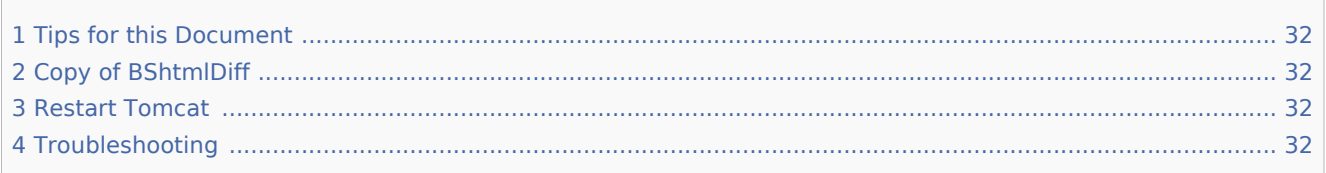

This document describes the installation of VisualDiff from BlueSpice. **VisualDiff is a exclusive component of BlueSpice pro!** Please note that the [Apache Tomcat server](https://en.help.bluespice.com/wiki/Setup:Installation_Manual/System_Configuration/Apache_Tomcat) must be installed and configured on the BlueSpice server.

# <span id="page-31-1"></span>Tips for this Document

- **P** Please, read this manual completely and work through the single installation steps one after another.
- For editing the configuration files with a text editor, the files must be saved in UTF-8 coding without BOM (Byte Order Mark).
- The placeholder <installpath-bluespice> stands for the path to your BlueSpice installation, e.g C: \inetpub\wwwroot\bluespice (Windows) or /var/www/bluespice (Linux).
- The placeholder <tomcat-webapps> stands for the path to the Webapps directory of your Tomcat server, e.g. C:\Program Files\Apache Software Foundation\Tomcat 8.5\webapps (Windows) or /var/lib /tomcat8/webapps (Linux).

# <span id="page-31-2"></span>Copy of BShtmlDiff

Move the file "BShtmlDiff.war" from the directory <installpath-bluespice>/extensions /BlueSpiceVisualDiff/VisualDiff/webservices to <tomcat-webapps>

# <span id="page-31-3"></span>Restart Tomcat

Restart the Tomcat Webserver like described [here](https://en.help.bluespice.com/wiki/Setup:Installation_Manual/System_Configuration/Apache_Tomcat#Restart_Tomcat).

#### **This completes the installation of VisualDiff.**

### <span id="page-31-4"></span>Troubleshooting

If there is a problem with VisualDiff in BlueSpice, first check the [file system permissions.](https://en.help.bluespice.com/wiki/Setup:Installation_Manual/Security_Settings/File_System_Permissions)

# <span id="page-32-0"></span>4.4. LatexRenderer (BlueSpice pro only)

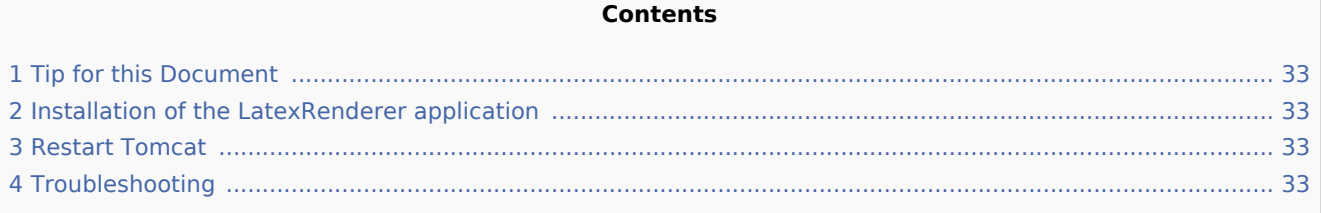

This document describes the installation of LatexRenderer from BlueSpice. **LatexRenderer is a exclusive component of BlueSpice pro!** Please note that the [Apache Tomcat server](https://en.help.bluespice.com/wiki/Setup:Installation_Manual/System_Configuration/Apache_Tomcat) must be installed and configured on the BlueSpice server.

# <span id="page-32-1"></span>Tip for this Document

- **P** Please, read this manual completely and work through the single installtion steps one after another.
- For editing the configuration files with a text editor, the files must be saved in UTF-8 coding without BOM (Byte Order Mark).
- The placeholder <installpath-bluespice> stands for the path to your BlueSpice installation, e.g C: \inetpub\wwwroot\bluespice (Windows) or /var/www/bluespice (Linux).
- The placeholder <tomcat-webapps> stands for the path to the Webapps directory of your Tomcat server, e.g. C:\Program Files\Apache Software Foundation\Tomcat 8.5\webapps (Windows) or /var/lib /tomcat8/webapps (Linux).

# <span id="page-32-2"></span>Installation of the LatexRenderer application

Move the file "BSLaTeX2PNG.war" from the directory <installpath-bluespice>/extensions /BlueSpiceLatexRenderer/LatexRenderer/webservices to <tomcat-webapps>

# <span id="page-32-3"></span>Restart Tomcat

Restart the Tomcat Webserver like described [here](https://en.help.bluespice.com/wiki/Setup:Installation_Manual/System_Configuration/Apache_Tomcat#Restart_Tomcat).

#### **This already completes the installation of LatexRenderer.**

### <span id="page-32-4"></span>Troubleshooting

If there is a problem with LatexRenderer in BlueSpice, first check the [file system permissions.](https://en.help.bluespice.com/wiki/Setup:Installation_Manual/Security_Settings/File_System_Permissions)

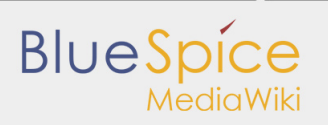

# <span id="page-33-0"></span>5. Additional settings and optimization

- [Caching](https://en.help.bluespice.com/wiki/Setup:Installation_Manual/Optimization/Caching)
- [Cronjobs](https://en.help.bluespice.com/wiki/Setup:Installation_Manual/Optimization/Cronjobs)
- [Time zone](https://en.help.bluespice.com/wiki/Setup:Installation_Manual/Optimization/Time_Zone)

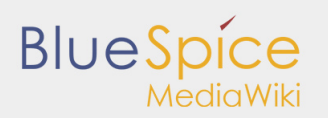

# <span id="page-34-0"></span>5.1. Caching

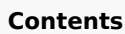

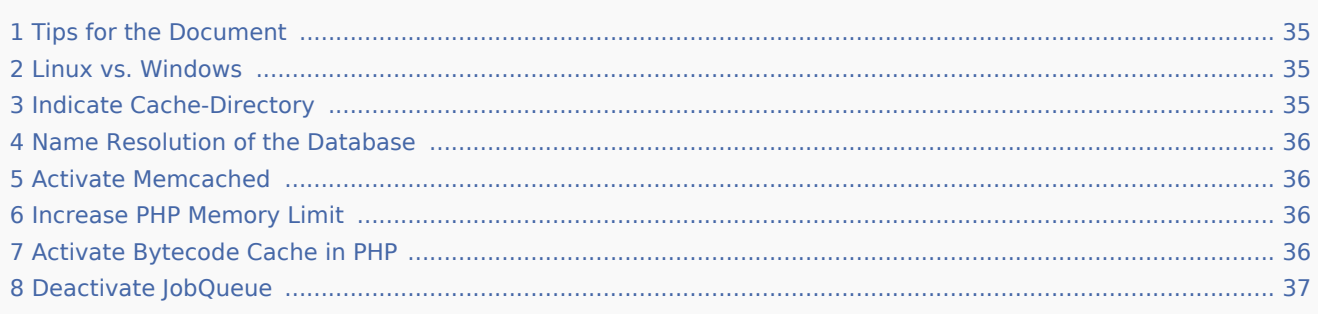

This document describes different caching options to enhance the performance of your BlueSpice installation.

# <span id="page-34-1"></span>Tips for the Document

- Please, read this manual completely and work through the single installation steps one after another.
- For editing the configuration files with a text editor, the files must be saved in UTF-8 coding without BOM (Byte Order Mark).
- The placeholder <installpath-bluespice> stands for the path to your BlueSpice installation, e.g C: \inetpub\wwwroot\bluespice (Windows) or /var/www/bluespice (Linux).

### <span id="page-34-2"></span>Linux vs. Windows

Please note that with equal hardware conditions, BlueSpice empirically runs more performantly on Linux than on Windows servers.

# <span id="page-34-3"></span>Indicate Cache-Directory

This forces BlueSpice to use the filesystem instead of the database for some internal caches. To do this, create the file <installpath-bluespice>/settings.d/001-Directories.php and add the following content:

```
<?php
```

```
$wgCacheDirectory = "$IP/cache";
```
Save and close the file.

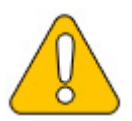

**Note that the directory "cache" in <installpath-bluespice> must be writable by the web server. For more information, read the [file system permissions](https://en.help.bluespice.com/wiki/Setup:Installation_Manual/Security_Settings/File_System_Permissions).**

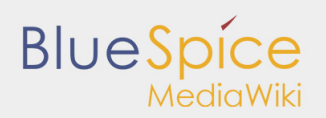

### <span id="page-35-0"></span>Name Resolution of the Database

If this hasn't already been done while [setting up MediaWiki,](https://en.help.bluespice.com/wiki/Setup:Installation_Manual/MediaWiki) please make sure that the database server will be adressed via IP if it runs on the same server than BlueSpice. Especially Windows has problems with the resolution of "localhost".

To do this, open <installpath-bluespice>/LocalSettings.php and locate the variable **\$wgDBserver**. The line should ideally be:

```
$wgDBserver = "127.0.0.1";
```
# <span id="page-35-1"></span>Activate Memcached

Create the file <installpath-bluespice>/settings.d/001-Memcached.php and add the following content:

<?php

```
$wgMainCacheType = CACHE_MEMCACHED;
\frac{1}{2}wgSessionCacheType = CACHE DB;
$wgMemCachedServers = [ "127.0.0.1:11211" ];
```
Save and close the file.

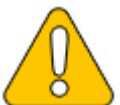

**The prerequisite is an installed and configured memcached server on the BlueSpice server. Read the [memcached](https://en.help.bluespice.com/wiki/Setup:Installation_Manual/System_Configuration/Memcached) article for more information.**

# <span id="page-35-2"></span>Increase PHP Memory Limit

-------------------------------

A higher memory limit of PHP results in a faster execution. ¶ This can be changed in php.ini. Locate and adjust the following option:

memory\_limit = 512M *(means 512 MB - varies from the available memory)* 

After saving and closing php.ini, the web server must be restarted.

### <span id="page-35-3"></span>Activate Bytecode Cache in PHP

Since PHP 5.5 the bytecode cache "opcache" is included.

This needs to be activated in the php.ini first. Check if the module is integrated there. This is done via the line:

```
zend extension=opcache.dll (Windows)
zend_extension=opcache.so (Linux)
```
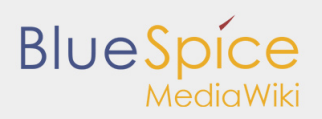

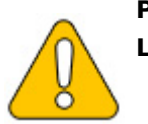

**Please also note the specification of the distributor for activating PHP modules under Linux.**

Please, do the following configuration of the opcache in php.ini. Normally, all options should already exist, but are commented out by semicolon (;) at the beginning of the line. Locate the respective option in php.ini, remove the semicolon at the beginning of the line and adjust the settings as follows:

```
opcache.enable=1
 opcache.memory_consumption=512 (means 512 MB - varies from the available memory)
 opcache.max_accelerated_files=5000
 opcache.validate_timestamps=1
 opcache.revalidate freq=2
```
After saving and closing php.ini, the web server must be restarted.

# <span id="page-36-0"></span>Deactivate JobQueue

For this, read the [paragraph "runJobs.php" in the "Cronjobs" article](https://en.help.bluespice.com/wiki/Setup:Installation_Manual/Optimization/Cronjobs#runJobs.php).

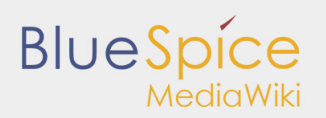

# <span id="page-37-0"></span>5.2. Cronjobs

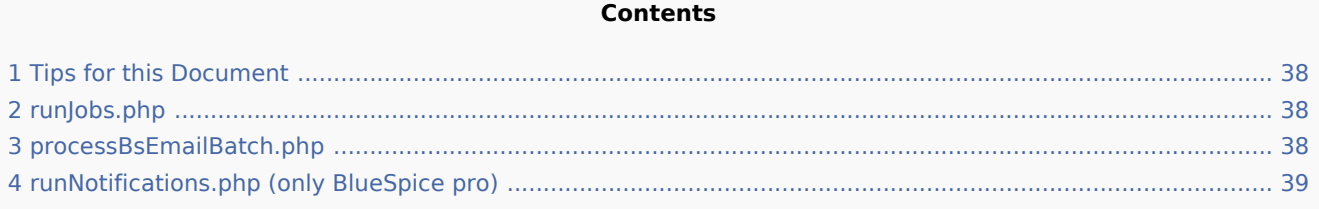

This document describes cronjobs an related configurations, which should be set for your BlueSpice (depending on the used version).

### <span id="page-37-1"></span>Tips for this Document

- Please, read this manual completely and work through the single installation steps one after another.
- For editing the configuration files with a text editor, the files must be saved in UTF-8 coding without BOM (Byte Order Mark).
- The placeholder <installpath-bluespice> stands for the path to your BlueSpice installation, e.g  $C:$ \inetpub\wwwroot\bluespice (Windows) or /var/www/bluespice (Linux).

### <span id="page-37-2"></span>runJobs.php

Time-consuming processes will be moved to a processing queue in the background of BlueSpice. With every page impression, a part of these will be processed. For the case that there are lots of processes in the queue and there are relatively litte page impressions, the tasks will not be processed promptly.

For this reason, the queue should be processed regularly by cronjob.

Now create a cronjob (Windows: "Scheduled task") depending on your operating system. The command to execute is:

php <installpath-bluespice>/maintenance/runJobs.php *(Linux)* php.exe <installpath-bluespice>\maintenance\runJobs.php *(Windows)*

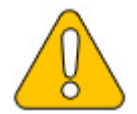

**It is recommended to specify the complete path to php.exe under Windows. For more information, see the [environment variables](https://en.help.bluespice.com/wiki/Setup:Installation_Manual/System_Configuration/Environment_Variables) document.**

Execute the cronjob every **15 minutes**.

# <span id="page-37-3"></span>processBsEmailBatch.php

For reports via email sent from MediaWiki, please create a cronjob and run it daily. The command for this is:

php <installpath-bluespice>/extensions/BlueSpiceEchoConnector/maintenance/processBsEmailBa php.exe <installpath-bluespice>\extensions\BlueSpiceEchoConnector\maintenance\processBsEma

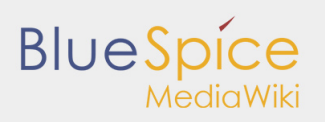

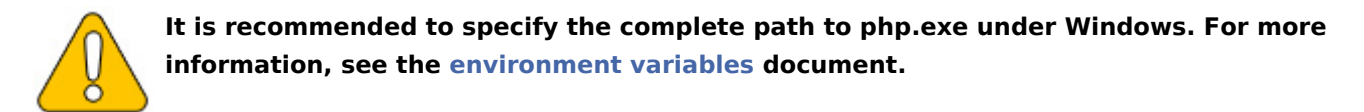

# <span id="page-38-0"></span>runNotifications.php (only BlueSpice pro)

The BlueSpiceReminder notifies the users by email about upcoming tasks in BlueSpice. For this, a cronjob needs to be executed once a day. This is the command:

php <installpath-bluespice>/extensions/BlueSpiceReminder/Reminder/maintenance/runNotifications.php php <installpath-bluespice>\extensions\BlueSpiceReminder\Reminder\maintenance\runNotifications.php

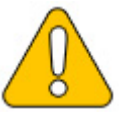

**It is recommended to specify the complete path to php.exe under Windows. For more information, see the [environment variables](https://en.help.bluespice.com/wiki/Setup:Installation_Manual/System_Configuration/Environment_Variables) document.**

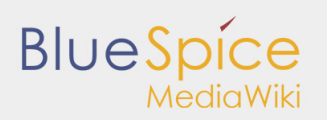

# <span id="page-39-0"></span>5.3. Time zone

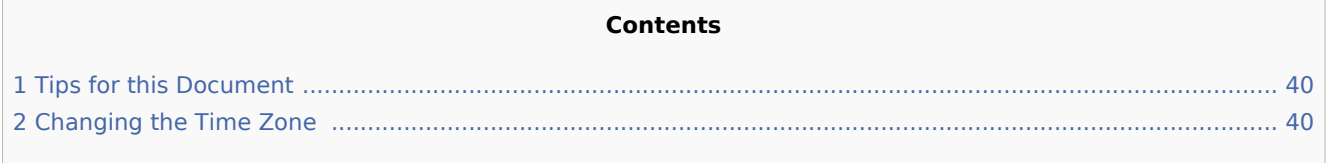

Even if every user can change his time zone himself in the user settings, BlueSpice sets the default time zone "Europe/Berlin" when the user first logs in. This document describes how to change this if necessary.

# <span id="page-39-1"></span>Tips for this Document

- Please, read this manual completely and work through the single installation steps one after another.
- For editing the configuration files with a text editor, the files must be saved in UTF-8 coding without BOM (Byte Order Mark).
- The placeholder <installpath-bluespice> stands for the path to your BlueSpice installation, e.g C: \inetpub\wwwroot\bluespice (Windows) or /var/www/bluespice (Linux).

# <span id="page-39-2"></span>Changing the Time Zone

Open the file <installpath-bluespice>/settings.d/001-DefaultSettings.php. In delivery stat, you can find these two lines there:

```
$wgLocaltimezone = 'Europe/Berlin';
$wgDefaultUserOptions['timecorrection'] = 'ZoneInfo|' . (date("I") ? 120 : 60) . '|Europe/Berlin';
```
Replace "Europe / Berlin" with your time zone. An overview of all possible time zones can be found in the [official PHP documentation](http://php.net/manual/en/timezones.php).

Save and close the file.

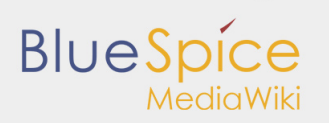

# <span id="page-40-0"></span>6. Further system configuration

- **[Environment variables](https://en.help.bluespice.com/wiki/Setup:Installation_Manual/System_Configuration/Environment_Variables) (Windows)**
- [Apache Tomcat](https://en.help.bluespice.com/wiki/Setup:Installation_Manual/System_Configuration/Apache_Tomcat)
- [Memcached](https://en.help.bluespice.com/wiki/Setup:Installation_Manual/System_Configuration/Memcached)

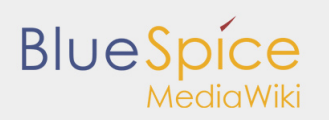

# <span id="page-41-0"></span>6.1. Apache Tomcat

#### **Contents**

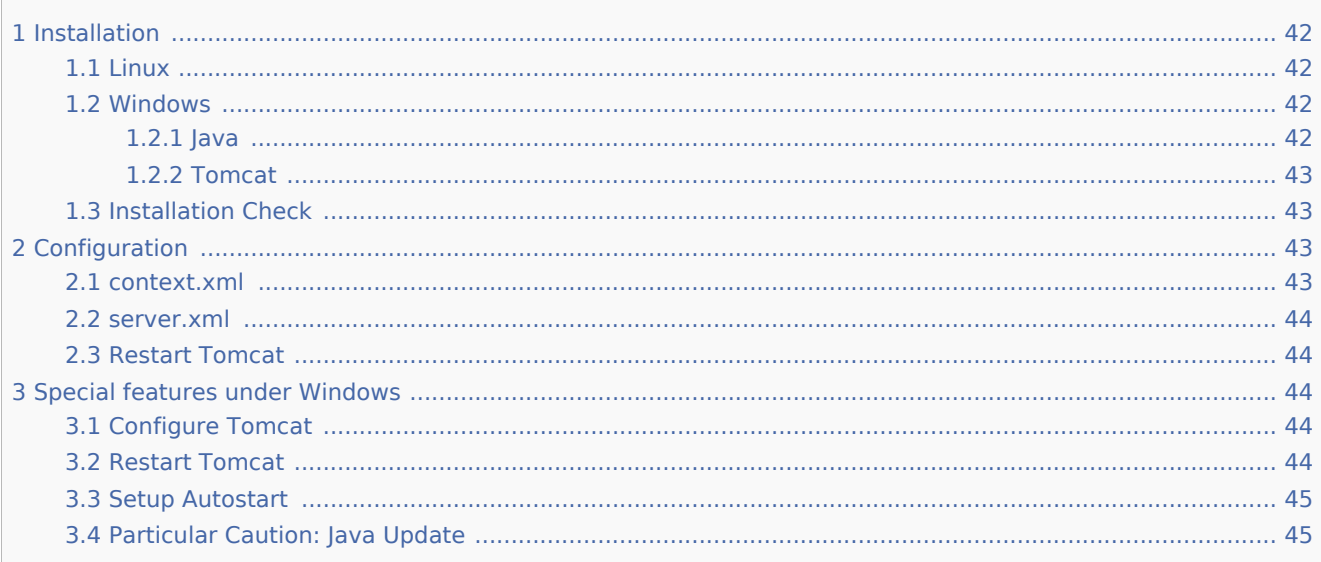

This document describes the configuration of the Apache Tomcat server, which is needed for the Webservices of BlueSpice.

### <span id="page-41-1"></span>Installation

#### <span id="page-41-2"></span>Linux

Install the latest version of the Apache Tomcat server in the package manager of your distribution. The package manager dissolves all dependencies and installs the required packages.

#### <span id="page-41-3"></span>Windows

#### <span id="page-41-4"></span>Java

Apache Tomcat requires the Java Runtime Environment. If these is not already installed at your system, download (www.java.com) and install it. We recommend the 64 bit version for latest systems.

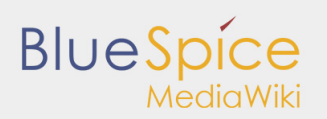

### <span id="page-42-0"></span>**Tomcat**

Download the "32-bit/64-bit Windows Service Installer" from the [Tomcat project website.](http://tomcat.apache.org/download-80.cgi) No modifications are necessary during the installation process. Confirm the single steps with "Next".

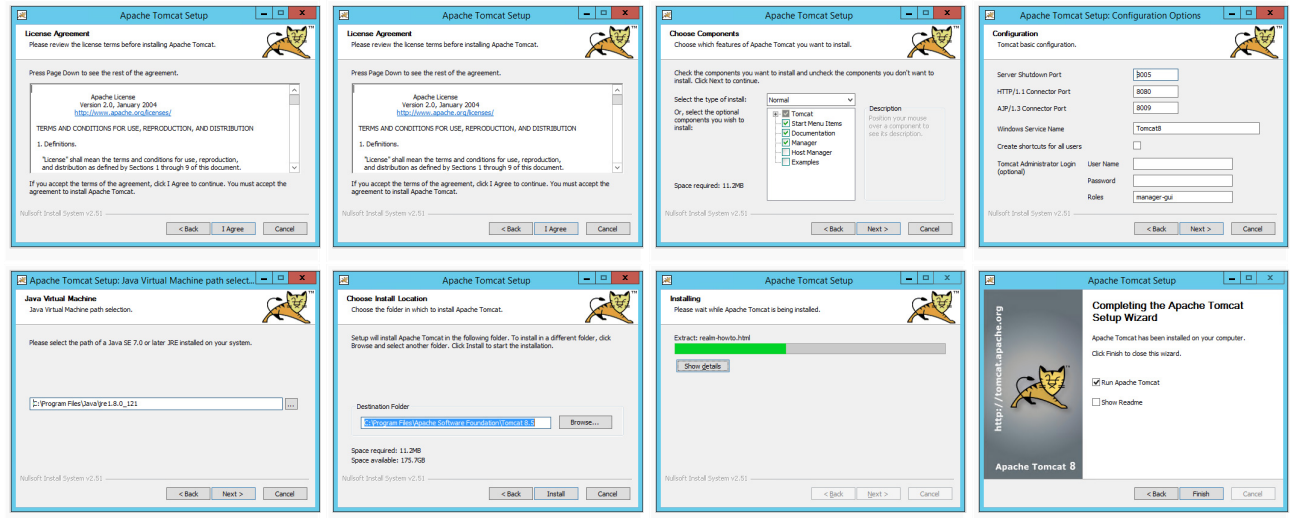

### <span id="page-42-1"></span>Installation Check

If the Apache Tomcat server has been installed and started correcly can be checked by calling up *http://<host name-or-ip-of-the-server>:8080*. With a correct installation, the default page of the server will be displayed.

# <span id="page-42-2"></span>Configuration

Now, two configuration files of the Tomcat server need to be adjusted:

- context.xml
- server.xml

Those can - per default - be found at:

■ with Windows: *C:\Program Files\Apache Software Foundation\Tomcat 8.5\conf* 

with Linux: /etc/tomcatX (the "X" stands for the particular Tomcat version)

#### <span id="page-42-3"></span>context.xml

Replace the line

-----------------

<context>

with

<Context mapperContextRootRedirectEnabled="true">

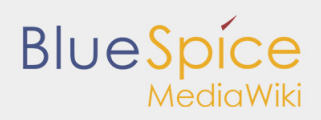

#### <span id="page-43-0"></span>server.xml

Please make sure that the complete block

```
<Connector port="8080" protocol="HTTP/1.1"
         ... />
```
.....................................

is as follows:

```
<Connector port="8080" protocol="HTTP/1.1"
 connectionTimeout="20000"
        URIEncoding="UTF-8"
        redirectPort="8443"
        address="127.0.0.1" />
```
#### <span id="page-43-1"></span>Restart Tomcat

Restart the Tomcat server:

- Linux: *service tomcatX restart* (the "X" stands for the particular Tomcat version)
- Windows: See below: [Restart Tomcat](https://en.help.bluespice.com/wiki/Setup:Installation_Manual/System_Configuration/Apache_Tomcat#Restart_Tomcat)

### <span id="page-43-2"></span>Special features under Windows

#### <span id="page-43-3"></span>Configure Tomcat

All of the following settings need to be done in the configuration interface of Tomcat. These can be found in the start menu under "Configure Tomcat".

#### <span id="page-43-4"></span>Restart Tomcat

The restart can be performed in the first tab of the configuration interface. Stop and then start the service there.

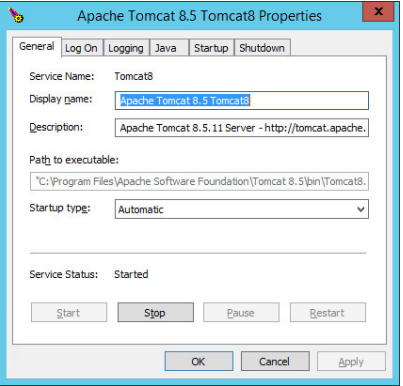

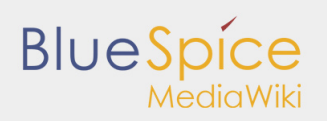

### <span id="page-44-0"></span>Setup Autostart

Tomcat will not automatically be started with Windows. This needs to be configured in the first tab, where you also start the service. Switch to "Automatic" under "Startup type" and save this changes with a click on "Apply".

# <span id="page-44-1"></span>Particular Caution: Java Update

Tomcat requires Java. The path for this is firmly defined in Tomcat. Java, however, changes the installation path with every update. Those needs to be configured in Tomcat after every update to guarantee the functionality of Tomcat.

To do this, switch to the tab "Java" and change the path to jvm.dll under "Java Virtual Machine" - normally this is

C:\Program Files\Java\>\bin\server\jvm.dll.

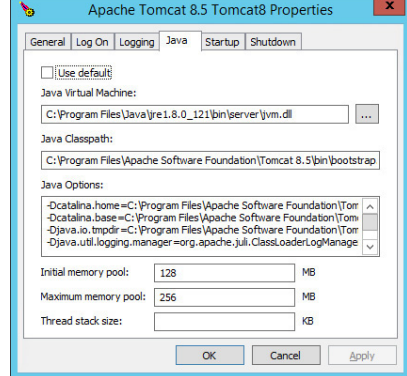

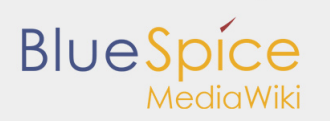

# <span id="page-45-0"></span>6.2. Memcached

#### **Contents**

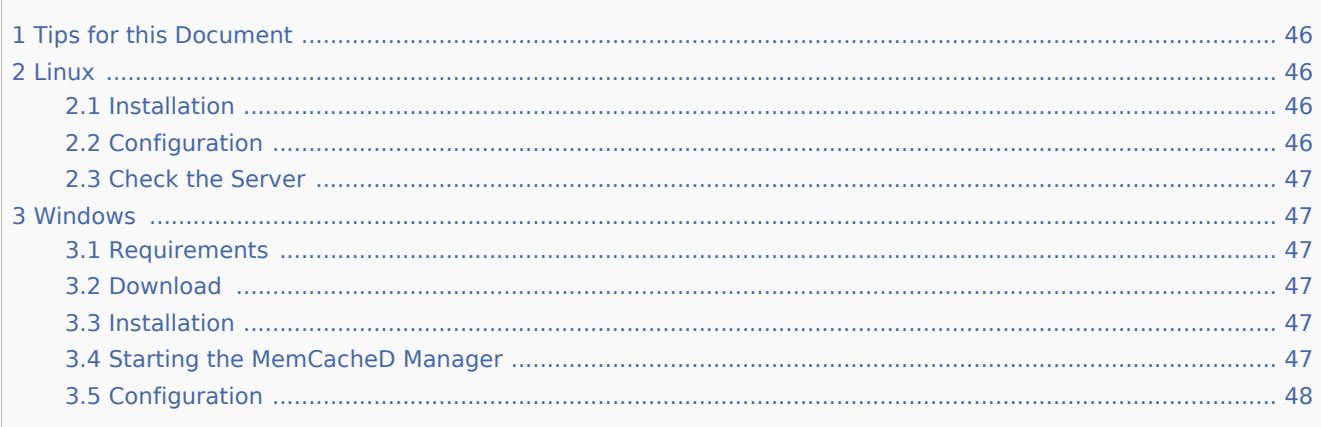

This document describes how to set up the memcached server, with which you can achieve some speed optimization. For the configuration of BlueSpice, also read the paragraph "Activate Memcached" in the "Caching" article.

### <span id="page-45-1"></span>Tips for this Document

- Please, read this manual completely and work through the single installation steps one after another.
- $\blacksquare$  For editing the configuration files with a text editor, the files must be saved in UTF-8 coding without BOM (Byte Order Mark).

### <span id="page-45-2"></span>Linux

#### <span id="page-45-3"></span>Installation

Install the memcached server in the package manager of your distribution.

### <span id="page-45-4"></span>Configuration

Open the file that contains the memcached configuration (for example, /etc/memcached.con under Debian / Ubuntu).Locate the -m argument and increase the amount of memory available depending on the capabilities of your server:

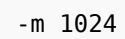

Save and close the file, and restart memcached.

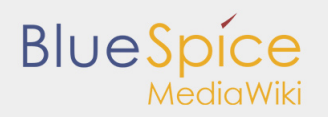

#### <span id="page-46-0"></span>Check the Server

Verify that the memcached server is running: ----------------------------------

netstat -tulpn | grep 11211 

If you receive an output that is similar to this, memcached has started successfully:

```
 root@bluespice:/var/www/bluespice# netstat -tulpn | grep 11211
      0 0 127.0.0.1:11211 0.0.0.0:*<br>
0 0 127.0.0.1:11211 0.0.0.0:*
 udp 0 0 127.0.0.1:11211 0.0.0.0:* 15163/memcached
 root@bluespice:/var/www/bluespice#
```
### <span id="page-46-1"></span>Windows

The use of Nick Pirocanac's MemCacheD Manager is highly recommended. This makes the configuration very simple.

#### <span id="page-46-2"></span>Requirements

An installed .NET Framework version 3.5 is required for the MemCacheD Manager.

#### <span id="page-46-3"></span>Download

Download the MemCacheD Manager from [software.informer.com.](http://memcached-manager.software.informer.com/)

#### <span id="page-46-4"></span>Installation

During the installation you have hardly any setting possibilities, so you can "click" throuch the installation process without any changes.

#### <span id="page-46-5"></span>Starting the MemCacheD Manager

Always start the MemCacheD Manager from the start menu **as administrator** (right click -> Run as administrator)!

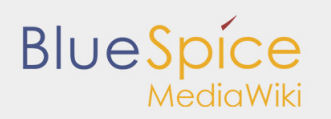

# <span id="page-47-0"></span>Configuration

- 1. In MemCacheD Manager, click "Add Server"
- 2. Enter the local IP "127.0.0.1" under "Server Name" and click on "Apply"
- 3. Click "Add Instance"
- 4. Enter any desired name under "Instance Name"
- 5. Under Maximum Memory, increase the available memory depending on the capabilities of your server
- 6. Click "Apply"
- 7. Start the new created instance by clicking on "Yes"

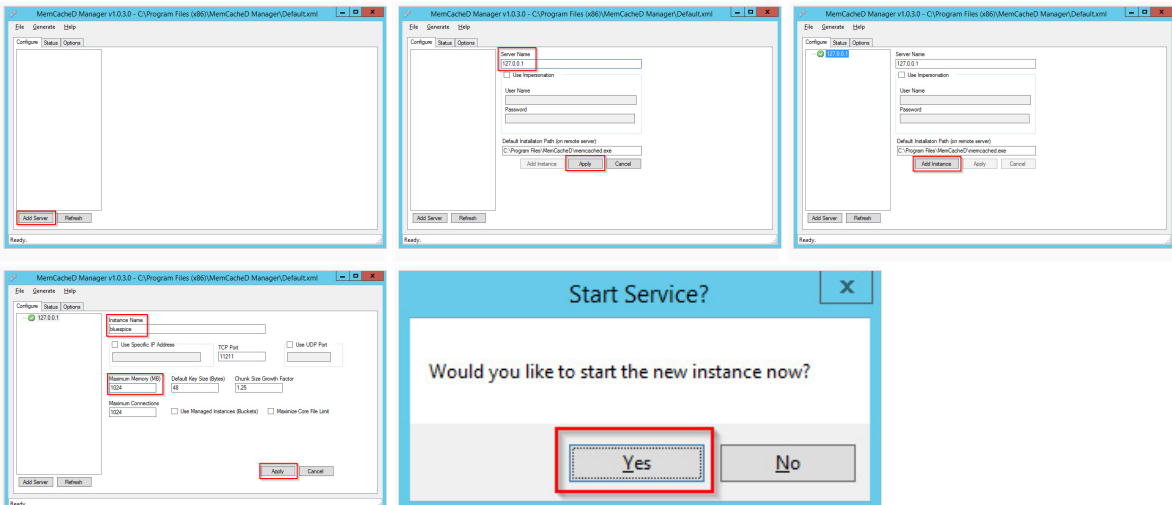

The Memcached Server is now installed and configured.

# <span id="page-48-0"></span>6.3. Improve speed performance

BlueSpice is optimized for fast read accesses. If your BlueSpice is running slowly, it can have different reasons. Often the search engine is not set up or the corresponding Tomcat server is not available. Also, an incorrect configuration (e.g., caches) may be the cause. Or the performance of your server is too low.

In this Howto you will find the most important solutions for increasing the speed of your BlueSpice instance.

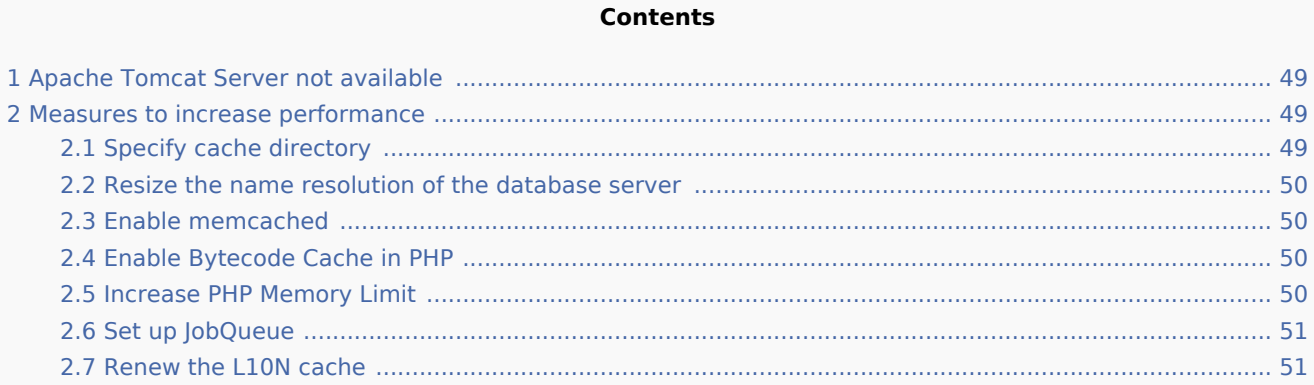

# <span id="page-48-1"></span>Apache Tomcat Server not available

BlueSpice uses the search engine Apache Lucene / Solr, which supports important services of the wiki. Should saving a page take a long time, this is an indication that you have a problem with the search engine. Or you can simply enter a search query: If the input and the search page does not look as described [here](https://en.help.bluespice.com/wiki/ExtendedSearch), the [search engine](https://en.help.bluespice.com/wiki/ExtendedSearch) is not installed correctly.

- Please check the [Installation manual](https://en.help.bluespice.com/wiki/Setup:Installation_Manual) to see if you have completed the installation.  $\blacksquare$
- Restart the Apache Tomcat Server.

### <span id="page-48-2"></span>Measures to increase performance

#### <span id="page-48-3"></span>Specify cache directory

When you specify a cache directory, the Wiki uses the filesystem for some internal caches instead of the database

```
## Set $wgCacheDirectory to a writable directory on the web server
## to make your wiki go slightly faster. The directory should not
## be publically accessible from the web.
$wgCacheDirectory = "$IP/cache";
```
Please make sure that the folder named here can be described by your web server. See also the notes in the [Installation manual](https://en.help.bluespice.com/wiki/Setup:Installation_Manual/Security_Settings/File_System_Permissions).

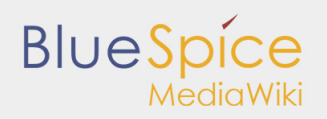

Learn more: [https://www.mediawiki.org/wiki/Manual:\\$wgCacheDirectory](https://www.mediawiki.org/wiki/Manual:$wgCacheDirectory)

#### <span id="page-49-0"></span>Resize the name resolution of the database server

Especially under Windows, the name resolution of "localhost" can lead to delays. Use the IP address instead of the DNS name in the database. To do this, change the server configuration accordingly in LocalSettings. php:

\$wgDBserver = "127.0.0.1"; #change IP value to your DB server IP

#### <span id="page-49-1"></span>Enable memcached

Use Memcached as the central cache type. Note that Memchached must be installed and active on the server!

To do this in LocalSettings.php insert this configuration at the end:

```
 $wgMainCacheType = CACHE_MEMCACHED;
 $wgMemCachedServers = array( "127.0.0.1:11233" );
```
### <span id="page-49-2"></span>Enable Bytecode Cache in PHP

Since PHP 5.5, the bytecode cache opcache is delivered with. This must however be activated in the php.ini.

```
opcache.enable=1
```
Additional settings:

```
 opcache.memory_consumption=512
 opcache.max_accelerated_files=10000
opcache.validate timestamps=1
 opcache.revalidate_freq=2
```
After changing the php.ini, the web server must be restarted.

Learn more: <http://php.net/manual/de/opcache.configuration.php> und [http://www.hostingadvice.com/how-to](http://www.hostingadvice.com/how-to/enable-php-5-5-opcache-ubuntu-14-04/) [/enable-php-5-5-opcache-ubuntu-14-04/](http://www.hostingadvice.com/how-to/enable-php-5-5-opcache-ubuntu-14-04/)

#### <span id="page-49-3"></span>Increase PHP Memory Limit

A higher memory limit of PHP results in a faster execution. This must be specified in php.ini:

```
memory_limit = 256M
```
After changing the php.ini, the web server must be restarted.

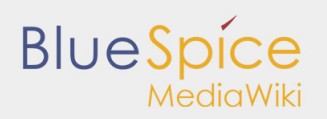

### <span id="page-50-0"></span>Set up JobQueue

Some tasks from MediaWiki can be delayed. Typically, they are processed by calling pages on the wiki. This can lead to delays. To prevent this, the JobQueue must be set up. Create a cronjob or task that runs this script every 10 minutes:

```
php maintenance/runJobs.php --maxjobs 100
```
### <span id="page-50-1"></span>Renew the L10N cache

Only in the case of absolute emergency, you can manually update the local cache, otherwise it will be rewritten every page call. To do this in LocalSettings.php insert this configuration at the end:

\$wgLocalisationCacheConf['manualRecache'] = true;

Then execute the following command:

php /maintenance/rebuildLocalisationCache.php --force --lang="de,de-formal,en"

This command should also be set up as an hourly cronjob.

Learn more: [https://www.mediawiki.org/wiki/Manual:\\$wgLocalisationCacheConf](https://www.mediawiki.org/wiki/Manual:$wgLocalisationCacheConf)

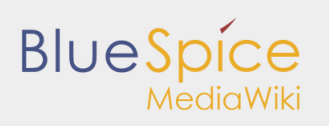

# <span id="page-51-0"></span>7. Security settings

- [File System Permissions](https://en.help.bluespice.com/wiki/Setup:Installation_Manual/Security_Settings/File_System_Permissions)
- **[Deactivating installcheck file](https://en.help.bluespice.com/wiki/Setup:Installation_Manual/Security_Settings/Deactivating_installcheck_file)**
- [Save Directories](https://en.help.bluespice.com/wiki/Setup:Installation_Manual/Security_Settings/Save_Directories)

# <span id="page-52-0"></span>7.1. Deactivating installcheck file

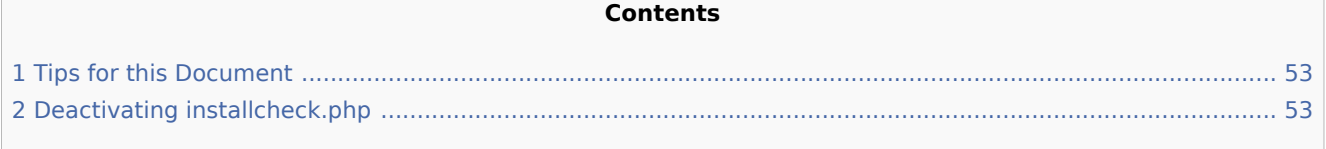

As soon as the setup of BlueSpice is completed, you should prevent the execution of the installcheck.php while using the wiki productively.

A short instruction can be found in this document.

# <span id="page-52-1"></span>Tips for this Document

- **Please, read this manual completely and work through the single installation steps one after another.**
- For editing the configuration files with a text editor, the files must be saved in UTF-8 coding without BOM (Byte Order Mark).
- The placeholder <installpath-bluespice> stands for the path to your BlueSpice installation, e.g C: \inetpub\wwwroot\bluespice (Windows) or /var/www/bluespice (Linux).

# <span id="page-52-2"></span>Deactivating installcheck.php

Switch to the directory <installpath-bluespice> and open the installcheck.php file in a text editor. Insert a new line after the first line and insert

die( 'Deactivated.' );

Save and exit the file. The installcheck.php is no longer accessible now.

If you need to restore this file at a later time, it is sufficient to temporarily disable inserted line by placing the # character at the beginning of the line.

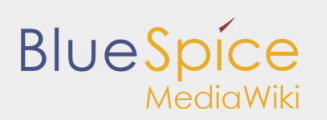

# <span id="page-53-0"></span>7.2. Save Directories

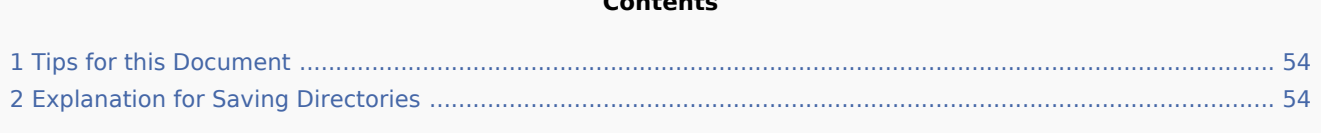

**Contents**

# <span id="page-53-1"></span>Tips for this Document

- **Please, read this manual completely and work through the single installation steps one after another.**
- For editing the configuration files with a text editor, the files must be saved in UTF-8 coding without BOM (Byte Order Mark).
- The placeholder <installpath-bluespice> stands for the path to your BlueSpice installation, e.g C: \inetpub\wwwroot\bluespice (Windows) or /var/www/bluespice (Linux).

# <span id="page-53-2"></span>Explanation for Saving Directories

It is highly recommended, to lock several directories to save them from access from external browers, so that calling up the directory or the content delivers the HTTP status code (Forbidden).

To find out how this works with the webserver you are using, please read the documentation of your webserver software.

The following directories should be saved:

- <bluespice-url>/cache
- <bluespice-url>/images Please keep in mind that you need to unblock the subfolder <bluespice-url>/images/bluespice/flexiskin afterwards, because this subfolder must be accessable.
- <bluespice-url>/mw-config

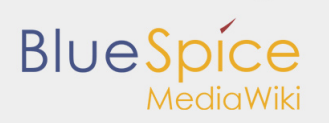

# <span id="page-54-0"></span>8. Advanced configuration

- [Configuration Folder settings.d](https://en.help.bluespice.com/wiki/Setup:Installation_Manual/Advanced/Configuration_Folder_settings.d)
- **[Activation and deactivation of BlueSpice-extensions](https://en.help.bluespice.com/wiki/Setup:Installation_Manual/Advanced/Activation_and_deactivation_of_BlueSpice-extensions)**
- [Rebuilding the search index](https://en.help.bluespice.com/wiki/Setup:Installation_Manual/Advanced/Rebuilding_the_search_index)

# <span id="page-55-0"></span>8.1. Configuration Folder settings.d

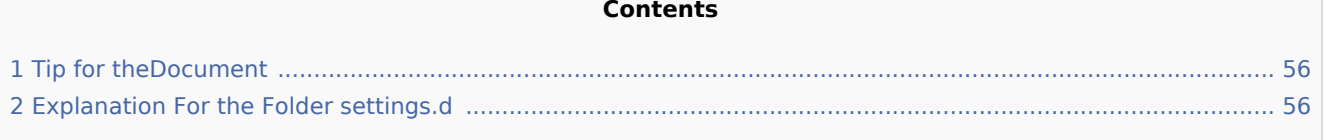

# <span id="page-55-1"></span>Tip for theDocument

- **P** Please, read this manual completely and work through the single installation steps one after another.
- For editing the configuration files with a text editor, the files must be saved in UTF-8 coding without BOM (Byte Order Mark).
- The placeholder <installpath-bluespice> stands for the path to your BlueSpice installation, e.g C: \inetpub\wwwroot\bluespice (Windows) or /var/www/bluespice (Linux).

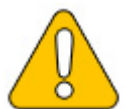

**This document provides background information for advanced users. We recommend not to make any changes on BlueSpice, if you are not familiar with the following information.** 

# <span id="page-55-2"></span>Explanation For the Folder settings.d

Starting with BlueSpice version 2.27.1, all default settings as well as the modules of BlueSpice are outsourced. All configurations can now be found in separate files in the /settings.d folder.

The files in this folder integrate the standard MediaWiki extensions required for BlueSpice, perform recommended default configurations, and also integrate all BlueSpice-related extensions (free or pro).

The files in the /settings.d folder are automatically integrated in alphabetical order and are therefore prefixed with numbers.

If you want to add additional configurations yourself, you can save your own files here. For this, it is recommended to use the prefix 001-.

Additional configurations, which are not packed per default but can be used, can be found at [auf github.com](https://github.com/hallowelt/bluespice-tools/tree/master/default-configs/settings.d).

# **BlueSpice**

# <span id="page-56-0"></span>8.2. Activation and deactivation of BlueSpice extensions

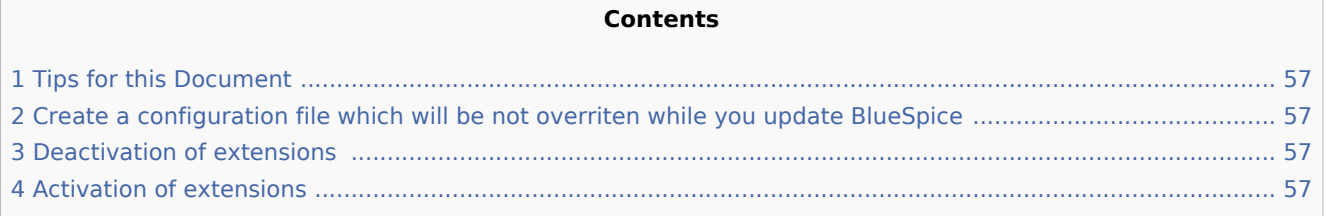

In some cases you could need the possibility to activate or deactivate single extensions of BlueSpice. This document will show you how to do this.

# <span id="page-56-1"></span>Tips for this Document

- Please, read this manual completely and work through the single installation steps one after another.
- For editing the configuration files with a text editor, the files must be saved in UTF-8 coding without BOM (Byte Order Mark).
- The placeholder <installpath-bluespice> stands for the path to your BlueSpice installation, e.g C: \inetpub\wwwroot\bluespice (Windows) or /var/www/bluespice (Linux).

# <span id="page-56-2"></span>Create a configuration file which will be not overriten while you update BlueSpice

All BlueSpice-extensions are configured in the file <installpath-bluespice>/extensions /BlueSpiceExtensions/BlueSpiceExtensions.default.php by default. You should not use this file to configure these extensions because it will by overwritten while you update BlueSpice. Copy this file to <installpath-bluespice>/extensions/BlueSpiceExtensions/BlueSpiceExtensions.local.php and do all changes in this file.

# <span id="page-56-3"></span>Deactivation of extensions

Search the relevant extension in <installpath-bluespice>/extensions/BlueSpiceExtensions /BlueSpiceExtensions.local.php. Uncomment the line which includes the extension by typing "//" at the beginning of the line.

# <span id="page-56-4"></span>Activation of extensions

If you which to activate extensions which are deactivated please search the relevant extension in <installpath-bluespice>/extensions/BlueSpiceExtensions/BlueSpiceExtensions.local.php. Remove the commentation at the beginning of the line ('#' or '//').

After that open a command line and switch to the folder <installpath-bluespice>. Execute the follwoing command:

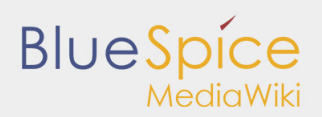

#### php maintenance/update.php *(Linux)* php maintenance\update.php *(Windows))*

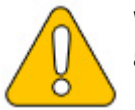

**With Windows, please take care that the [environment variables](https://en.help.bluespice.com/wiki/Setup:Installation_Manual/System_Configuration/Environment_Variables) are set correctly to access the php command.**

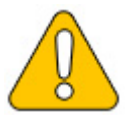

**With Linux, please keep in mind that after running the update.php, the [file system](https://en.help.bluespice.com/wiki/Setup:Installation_Manual/Security_Settings/File_System_Permissions)  [permissions](https://en.help.bluespice.com/wiki/Setup:Installation_Manual/Security_Settings/File_System_Permissions) need to be adjusted again.**

When the script is finished with the "Done" message, proceed to the next step.

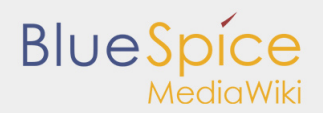

... event agent field does not exist in echo event table, skipping modify field patch. Modifying event\_variant field of table echo\_event ...done. extra field of table echo event ...done. Modifying event Modifying event\_agent\_ip field of table echo\_event ...done.<br>...have etp\_id field in echo\_target\_page table. ...have notification bundle base field in echo notification table. ... echo event table does not contain event timestamp field. ...have eeb\_event\_hash\_field\_in\_echo\_email batch table. ...have event\_page\_id field in echo\_event table. ... index echo event type already set on echo event table. ... index echo\_user\_timestamp already set on echo\_notification table. Creating titlekey table...ok. Rebuilding titlekey table...  $\ldots$  1 ok. ... hitcounter table does not exist, skipping modify field patch. Creating hit\_counter\_extension table ... done. Creating hit counter table ... done. ... page table does not contain page counter field. Creating bs editnotifyconnector table ... done. Creating bs namespacemanager backup page table ... done. Creating bs\_namespacemanager\_backup\_revision table ...done. Creating bs\_namespacemanager\_backup\_text table ...done. Adding page\_content\_model\_field\_to\_table\_bs\_namespacemanager\_backup\_page ...done. Adding rev\_shal field to table bs\_namespacemanager\_backup\_revision ...done. Adding rev content model field to table bs namespacemanager backup revision ... done. Creating bs\_permission\_templates table ... done. Creating bs dashboards configs table ... done. Creating bs usagetracker table ... done. Creating bs pagetemplate table ... done. Creating bs pageassignments table ... done. ... se\_text field does not exist in bs\_saferedit table, skipping modify field patch. Creating bs readers table ... done. ... have readers ts field in bs readers table. ... site\_stats is populated...done. Checking existence of old default messages...done. Populating rev\_len column ... doing rev id from 1 to 200 Populating ar len column ... archive table seems to be empty. rev\_len and ar\_len population complete [0 revision rows, 0 archive rows]. Populating rev shal column ... doing rev id from 1 to 200 Populating ar shal column ... archive table seems to be empty. Populating ar shal column legacy rows rev shal and ar shal population complete [0 revision rows, 0 archive rows]. Populating img shal field Done 0 files in 0.0 seconds Fixing protocol-relative entries in the externallinks table... Done, 0 rows updated. Populating fa shal field from fa storage key Done 0 files in 0.0 seconds Updating \* from namespace fields in links tables. ... doing page id from 1 to 200 Purging caches...done. Done in 1.6 s.

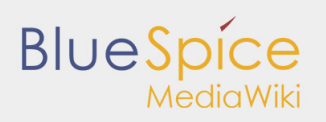

TOOCGDINCSDICC'\ AGT\ MMM\ DIN

-opr

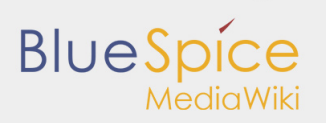

# <span id="page-60-0"></span>8.3. Rebuilding the search index

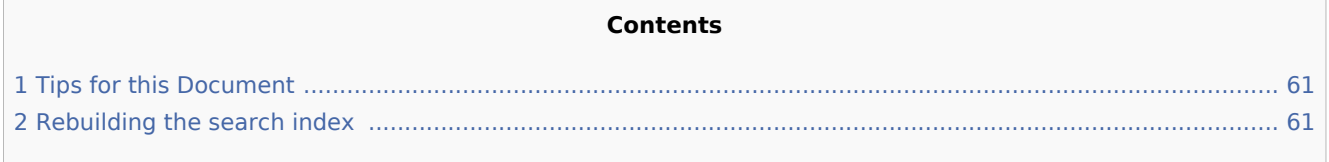

In some cases it is needed to rebuild the search index. This document will show you the steps to do this.

# <span id="page-60-1"></span>Tips for this Document

- Please, read this manual completely and work through the single installation steps one after another.
- The placeholder <installpath-bluespice> stands for the path to your BlueSpice installation, e.g C: \inetpub\wwwroot\bluespice (Windows) or /var/www/bluespice (Linux).

# <span id="page-60-2"></span>Rebuilding the search index

Please open a command line on your system and change to <installpath-bluespice>. Execute the following command:

php extensions/BlueSpiceExtensions/ExtendedSearch/maintenance/searchUpdate.php *(Linux)* php extensions\BlueSpiceExtensions\ExtendedSearch\maintenance\searchUpdate.php *(Windows))*

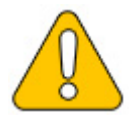

**With Windows, please take care that the [environment variables](https://en.help.bluespice.com/wiki/Setup:Installation_Manual/System_Configuration/Environment_Variables) are set correctly to access the php command.**

Depending on the size of your contents and uploads this can take a while.

# <span id="page-61-0"></span>9. SyntaxHighlight GeSHi

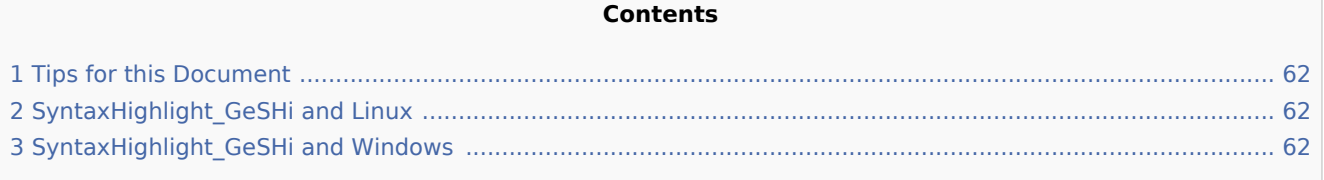

The MediaWiki-extensions [SyntaxHighlight\\_GeSHi](https://www.mediawiki.org/wiki/Extension:SyntaxHighlight) is not running correctly in some cases of setups. This document will show you how to configure your system environment that you can use the extension.

# <span id="page-61-1"></span>Tips for this Document

- Please, read this manual completely and work through the single installation steps one after another.
- For editing the configuration files with a text editor, the files must be saved in UTF-8 coding without BOM (Byte Order Mark).
- The placeholder <installpath-bluespice> stands for the path to your BlueSpice installation, e.g C: \inetpub\wwwroot\bluespice (Windows) or /var/www/bluespice (Linux).

# <span id="page-61-2"></span>SyntaxHighlight\_GeSHi and Linux

If you are using Linux as BlueSpice server it's enough make two files executable (*chmod 755*):

```
<installpath-bluespice>/extensions/SyntaxHighlight_GeSHi/pygments/create_pygmentize_bundle
<installpath-bluespice>/extensions/SyntaxHighlight_GeSHi/pygments/pygmentize
```
For more information please refer to the article "[File System Permissions"](https://en.help.bluespice.com/wiki/Setup:Installation_Manual/Security_Settings/File_System_Permissions).

# <span id="page-61-3"></span>SyntaxHighlight\_GeSHi and Windows

First, please install [latest version of Python 2.7.x](https://www.python.org/downloads/). It is recommended to use the standard installation path (*C: \Python27*).

After that please open your windows command line and change to the subfolder "Scripts" in the Python installation path. Install the needed package "pygments" by using this command:

```
pip.exe install pygments
```
Now tell your BlueSpice installation where the pygmentize.exe can be found by setup this variable in your LocalSettings.php:

```
$wgPygmentizePath = "c:\\Python27\\Scripts\\pygmentize.exe";
```
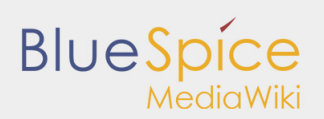

At the end please take care that the temporary directory of your PHP installation (default: C:\Windows\Temp) is fully writable by your webserver.

With these steps your should have a working system setup to use the SyntaxHighlight\_GeSHi without problem.